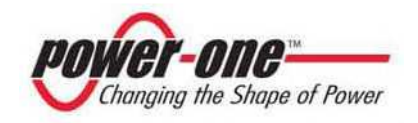

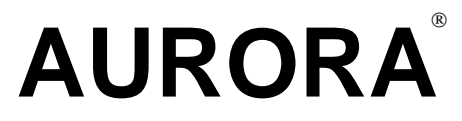

### **Inverter Fotovoltaici**

## **MANUALE INSTALLAZIONE E OPERATORE**

*Model number: PVI-3.8/4.6-I-OUTD Rev. 1.3* 

#### **TABELLA MODIFICHE**

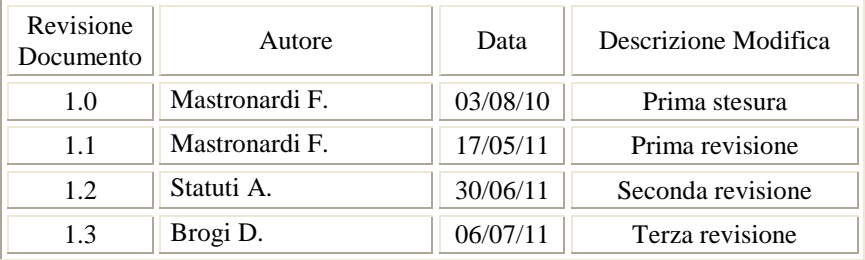

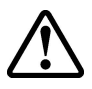

# **CONSERVARE QUESTE ISTRUZIONI !**

# **ISTRUZIONI DI SICUREZZA IMPORTANTI**

**POWER-ONE:** È vietata la riproduzione totale o parziale di questo documento con qualsiasi mezzo senza autorizzazione di Power-One.

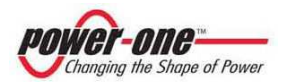

#### **ISTRUZIONI PER LA LETTURA DEL MANUALE**

Questo manuale contiene importanti istruzioni relative alla sicurezza ed al funzionamento, che devono essere comprese e accuratamente seguite durante l'installazione e la manutenzione dell'equipaggiamento.

Al fine di ridurre i rischi da shock elettrico, ed avere la sicurezza che l'apparecchiatura è correttamente installata e pronta al funzionamento, speciali simboli di sicurezza sono impiegati nel manuale per evidenziare potenziali rischi sulla sicurezza oppure informazioni utili. I simboli sono i seguenti:

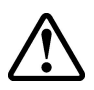

**ATTENZIONE**: I paragrafi contrassegnati da questo simbolo contengono azioni e istruzioni che devono assolutamente essere comprese e seguite al fine di evitare potenziali danni alle persone.

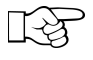

**NOTE**: I paragrafi contrassegnati da questo simbolo contengono azioni e istruzioni che devono assolutamente essere comprese e seguite al fine di evitare danni alle apparecchiature e malfunzionamenti.

L'apparecchiatura è provvista di varie etichette, alcune delle quali con sfondo giallo relative alle dotazioni di sicurezza.

Assicurarsi di aver letto e compreso accuratamente le etichette prima di installare l'apparecchiatura.

I simboli utilizzati sono i seguenti:

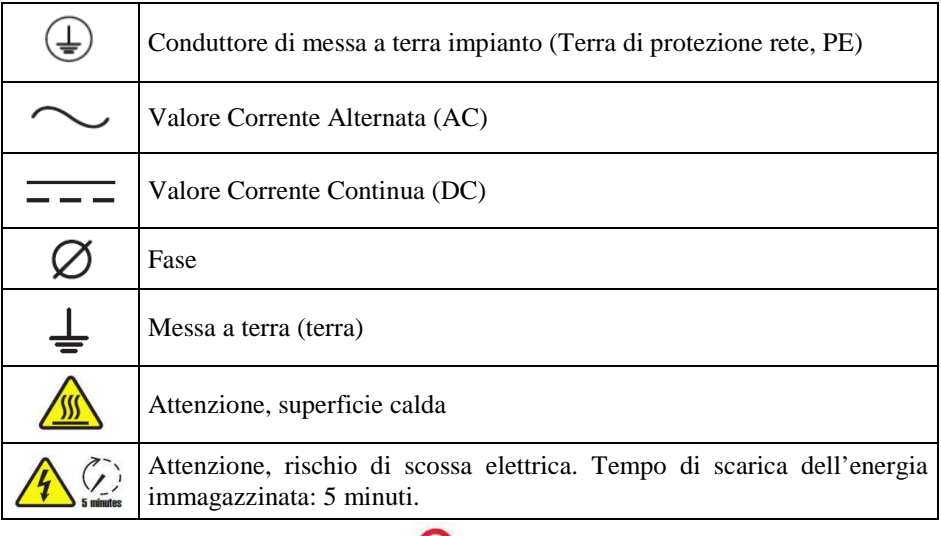

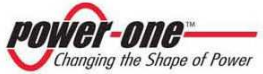

#### **INFORMAZIONI UTILI E NORMATIVA SULLA SICUREZZA**

#### **PREMESSE**

- L'installazione di inverter AURORA dovrà essere eseguita in ottemperanza alle normative nazionali e locali.
- L'inverter AURORA non ha parti di scorta. Per ogni tipo di manutenzione o riparazione si prega di contattare il più vicino centro di riparazione autorizzato. Si prega di contattare il rivenditore per conoscere il più vicino punto di assistenza.
- $\triangleright$  Si consiglia vivamente di leggere tutte le istruzioni contenute in questo manuale e di osservare i simboli riportati nei singoli paragrafi prima di installare o di utilizzare l'apparecchio.
- $\triangleright$  Il collegamento alla rete di distribuzione deve essere effettuato solo dopo aver ricevuto l'approvazione dall'Ente preposto alla distribuzione dell'energia elettrica, come richiesto dalle vigenti regolamentazioni nazionali in materia e può essere fatto solo ed esclusivamente da personale qualificato.
- $\triangleright$  Occorre coprire l'intero pannello solare con del materiale opaco prima che questo venga collegato all'apparato poiché ai cavi di connessione potrebbero presentarsi tensioni elevate generando gravi condizioni di pericolo.

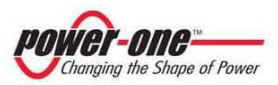

#### **GENERALE**

Durante il funzionamento dell'inverter possono esserci parti sotto tensione, parti non isolate, in alcuni casi anche movibili o rotanti come pure superfici calde.

La rimozione non autorizzata delle protezioni richieste, l'uso improprio, l'errata installazione o l'errato azionamento, provocano il rischio di gravi danni a persone o a cose.

*Tutte le operazioni riguardanti il trasporto, l'installazione e la messa in marcia così come la manutenzione devono essere fatte da personale qualificato ed addestrato* (tutte le norme nazionali per la prevenzione di infortuni devono essere rispettate!!!).

Le persone qualificate ed addestrate, secondo queste informazioni di base sulla sicurezza, sono persone esperte di montaggio, assemblaggio, messa in marcia e funzionamento del prodotto e che hanno le qualifiche ed i requisiti necessari per svolgere il loro mestiere.

#### **MONTAGGIO**

Il montaggio ed il raffreddamento dei dispositivi devono essere in accordo con le specifiche riportate nella relativa documentazione.

In particolare, durante il trasporto e la movimentazione, i componenti non devono essere curvati e/o le distanze di isolamento non devono essere cambiate. Non ci dovrà essere contatto con componenti elettronici e terminali di connessione.

I componenti elettrici non devono essere danneggiati o distrutti meccanicamente (rischio potenziale per la salute).

#### **COLLEGAMENTO ELETTRICO**

Quando si lavora con l'inverter sotto tensione, le normative nazionali valide per la prevenzione di infortuni devono essere rispettate.

L'installazione elettrica deve essere eseguita in accordo con i relativi regolamenti (p.e. sezioni dei conduttori, fusibili, collegamento PE).

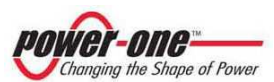

#### **FUNZIONAMENTO**

I sistemi dove sono installati gli inverter devono essere equipaggiati di ulteriori dispositivi di controllo e di protezione in accordo con le relative norme di sicurezza valide, p.e. agire nel rispetto degli equipaggiamenti tecnici, regolamenti antinfortunistici, ecc. Variazioni alle tarature sono permessi per mezzo del software operativo. Dopo aver scollegato l'inverter dalla rete di alimentazione, le parti sotto tensione ed i collegamenti elettrici non devono essere toccati immediatamente, perché vi sono possibili condensatori carichi. Per questo, devono essere osservati tutti i corrispondenti segni e marcature sui dispositivi. Durante il funzionamento, tutte le coperture e le porte devono essere chiuse.

#### **MANUTENZIONE ED ASSISTENZA**

La documentazione del costruttore deve essere osservata.

#### **CONSERVARE TUTTA LA DOCUMENTAZIONE IN UN POSTO SICURO !**

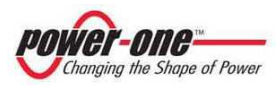

### **PVI-3.8-I-OUTD PVI-3.8-I-OUTD-S PVI-4.6-I-OUTD PVI-4.6-I-OUTD-S**

Questa documentazione è valida solo per gli inverter delle versioni sopra indicate

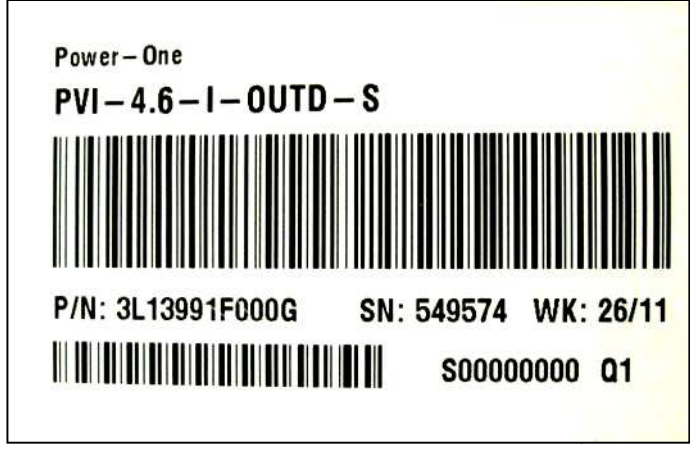

Etichetta del prodotto (PVI-4.6-I-OUTD-S)

La targhetta d'identificazione applicata all'inverter contiene i seguenti dati:

- 1) Codice del produttore
- 2) Codice del modello
- 3) Numero di serie
- 4) Settimana/Anno di produzione

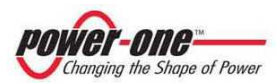

#### **SOMMARIO:**

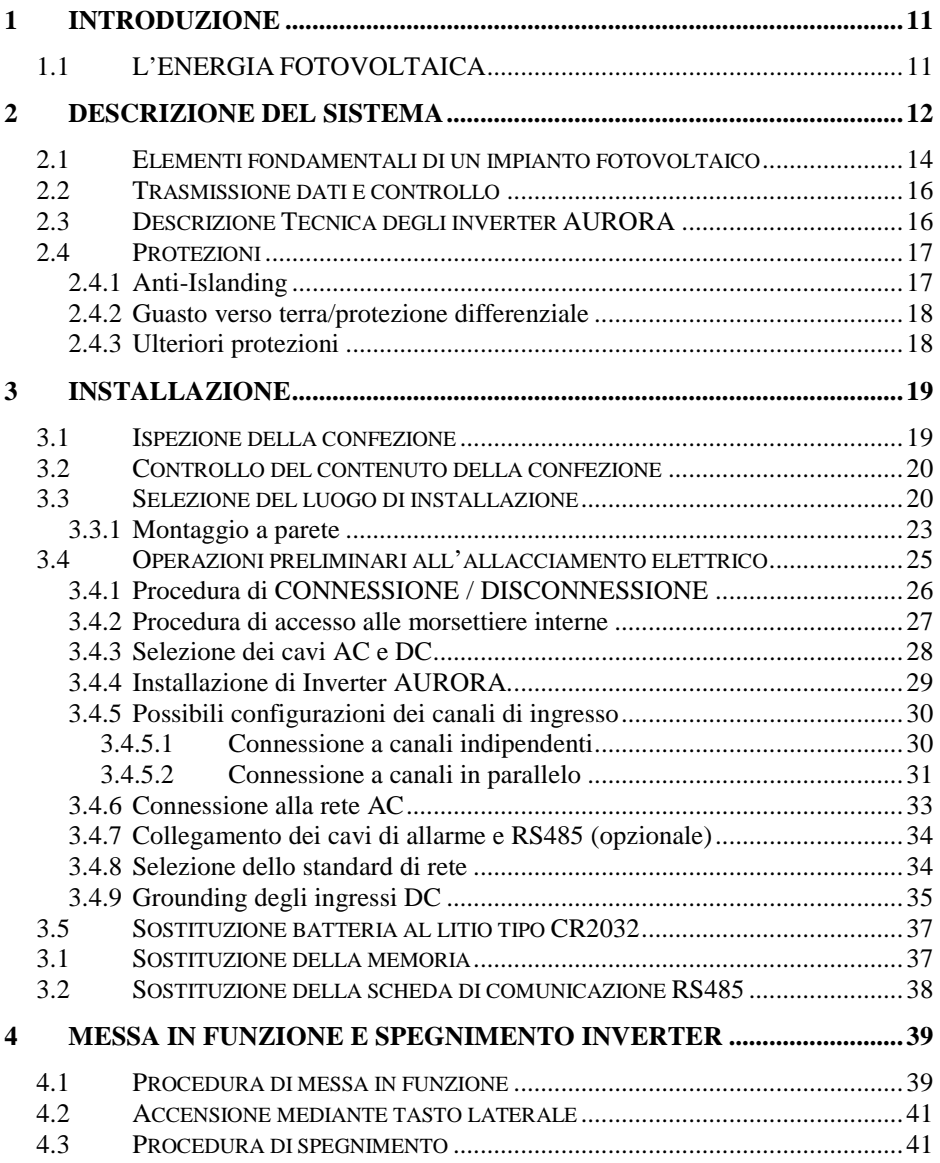

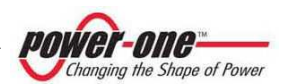

#### 5 INTERFACCIA UTENTE, MONITORAGGIO E TRASMISSIONE DATI 42

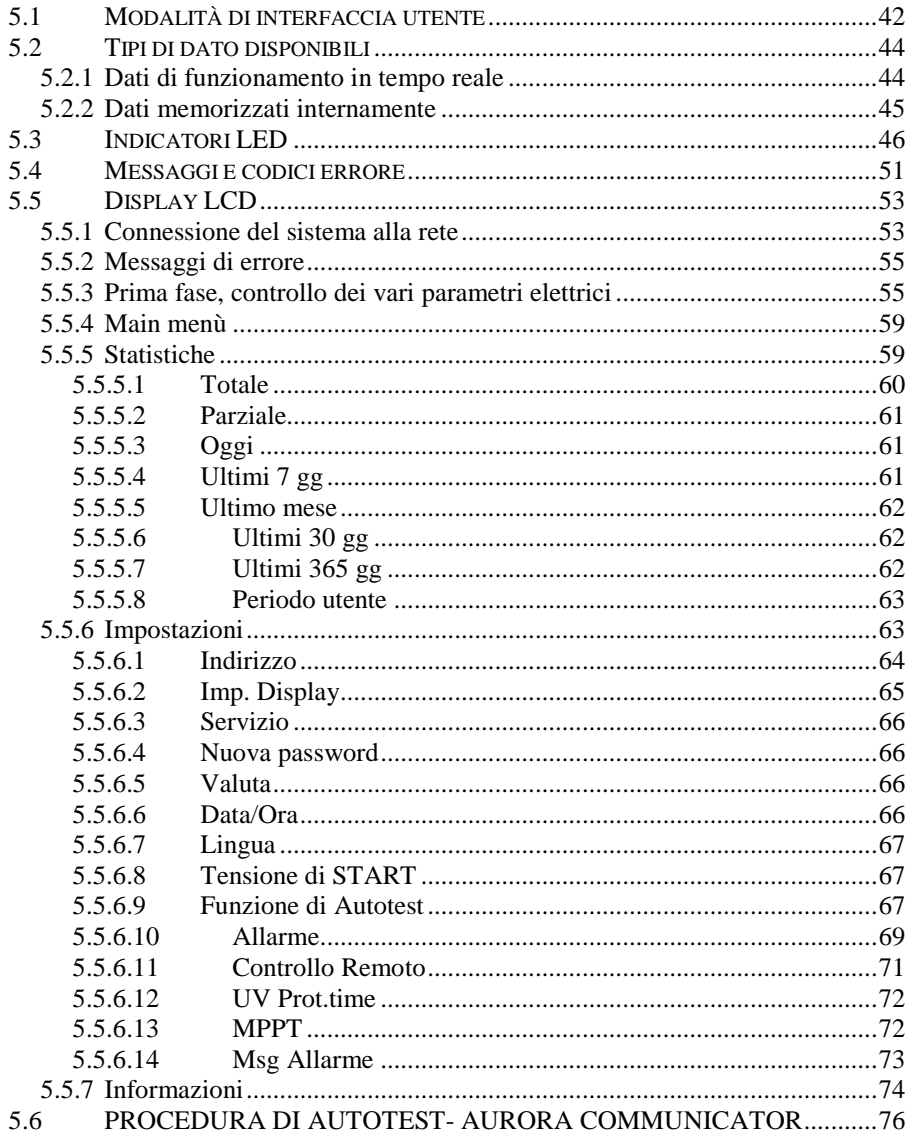

 $5.6$ 

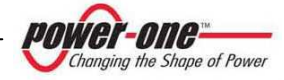

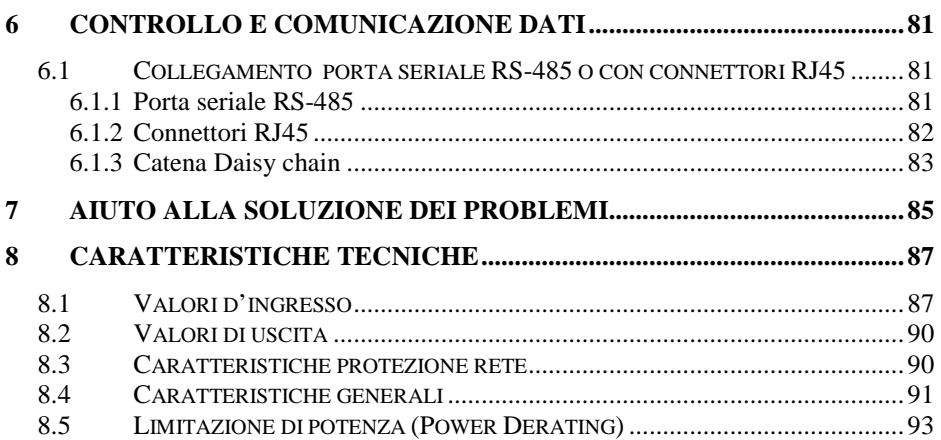

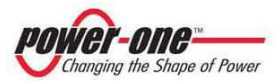

#### **1 INTRODUZIONE**

Il presente documento è una descrizione tecnica dell'inverter fotovoltaico AURORA; scopo del documento è fornire all'installatore ed all'utente le necessarie informazioni riguardanti l'installazione, il funzionamento e l'utilizzo degli inverter fotovoltaici AURORA.

#### **1.1 L'ENERGIA FOTOVOLTAICA**

Nel processo di trasformazione dell'energia, le società industrializzate (maggiori consumatrici di energia) stanno già da molti anni sperimentando forme di risparmio energetico e minor emissione di sostanze inquinanti, attraverso un oculato e razionale consumo delle risorse conosciute, ed hanno cercato nuove forme di energia pulita e non esauribile.

Fonti di energia rigenerative offrono un contributo fondamentale per la soluzione del problema. In questo campo, lo sfruttamento dell'energia solare per generare energia elettrica (fotovoltaica) assume una sempre maggior rilevanza in tutto il mondo.

L'energia fotovoltaica è un enorme vantaggio dal punto di vista della tutela dell'ambiente, perché le radiazioni solari che noi riceviamo dal sole sono direttamente trasformate in energia elettrica senza nessun processo di combustione e senza la produzione di rifiuti inquinanti per la natura.

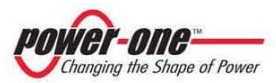

#### **2 DESCRIZIONE DEL SISTEMA**

AURORA è un inverter capace di immettere nella rete di distribuzione elettrica l'energia ricavata dai pannelli fotovoltaici.

I pannelli fotovoltaici trasformano l'energia irradiata dal sole in energia elettrica di tipo continua "DC" (attraverso un campo fotovoltaico, detto anche generatore PV); perché questa possa essere utilizzata occorre trasformarla in corrente di tipo alternata "AC". Questa conversione, conosciuta come inversione da DC ad AC, viene realizzata in maniera efficiente dagli inverter AURORA, senza l'uso di elementi rotanti ma solo attraverso dispositivi elettronici statici.

Nell' impiego in parallelo con la rete, la corrente alternata in uscita dall'inverter confluisce direttamente nel circuito di distribuzione domestico o industriale, a sua volta collegato alla rete pubblica di distribuzione.

L'impianto ad energia solare sopperisce, quindi, agli assorbimenti di energia delle utenze collegate alla rete a cui è connesso.

Nel caso in cui l'erogazione di energia dall'impianto fotovoltaico risulti inferiore alla richiesta da parte delle utenze, la quantità di energia necessaria a garantire il normale funzionamento delle utenze collegate viene prelevata dalla rete pubblica di distribuzione. Qualora invece si verifichi l'opposto, cioè un'eccedenza di energia prodotta, questa viene direttamente immessa nella rete, divenendo quindi disponibile ad altri utenti.

In accordo con le regolamentazioni locali e nazionali, l'energia prodotta può essere venduta alla rete di distribuzione oppure accreditata in previsione di futuri consumi, determinando quindi un risparmio economico.

#### **Versioni disponibili**

PVI-3.8-I-OUTD PVI-3.8-I-OUTD-S PVI-4.6-I-OUTD PVI-4.6-I-OUTD-S

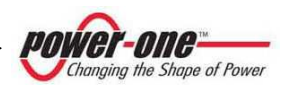

Manuale d'uso e installazione  $P$ agina 13 di 94 (PVI-3.8/4.6-I-OUTD-xx Rev.: 1.3)

I modelli con sigla finale -S, vengono forniti con interruttore DC integrato 600V, 25A come riportato in Fig. 1.

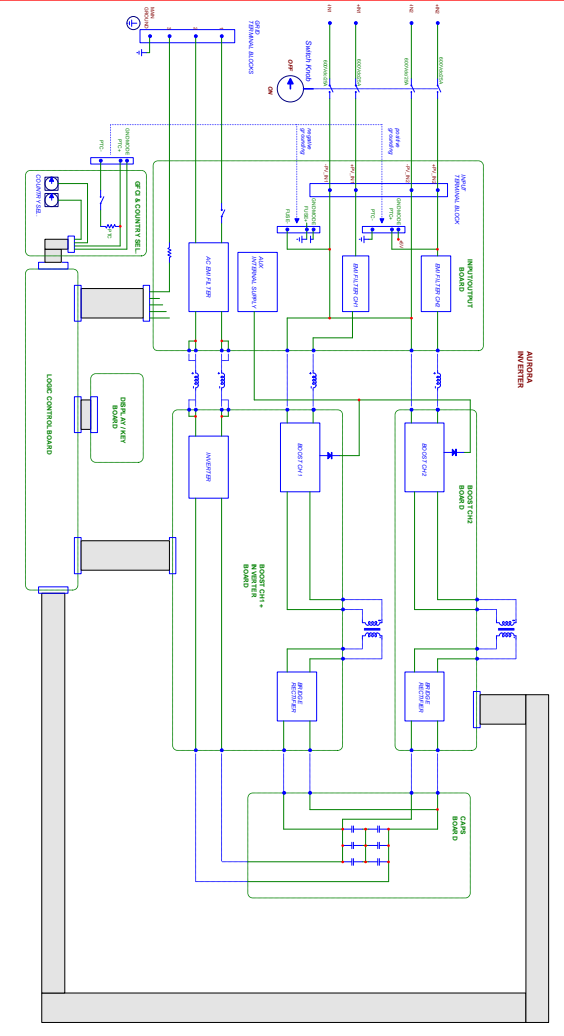

**Fig. 1 - Schema a blocchi versione con DC switch integrato** 

I modelli che non hanno sigla finale -S, vengono forniti senza interruttore integrato da 600V.

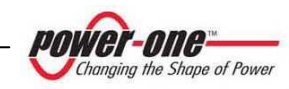

#### **2.1 Elementi fondamentali di un impianto fotovoltaico: "STRINGHE" e "ARRAY"**

Al fine di ridurre sensibilmente i costi di installazione dell'impianto fotovoltaico, legato soprattutto al problema del cablaggio sul lato DC dell'inverter e la successiva distribuzione sul lato AC, è stata sviluppata la tecnologia a STRINGHE.

Un pannello fotovoltaico è costituito da tante celle fotovoltaiche montate sullo stesso supporto. Una STRINGA è costituita da un certo numero di pannelli connessi in serie. Un ARRAY è costituito da una o più stringhe connesse in parallelo.

Impianti fotovoltaici di una certa grandezza possono essere composti di più arrays, connessi a uno o più inverter AURORA.

Massimizzando il numero di panelli inseriti in ciascuna stringa è possibile ridurre il costo e la complessità del sistema di connessioni dell'impianto.

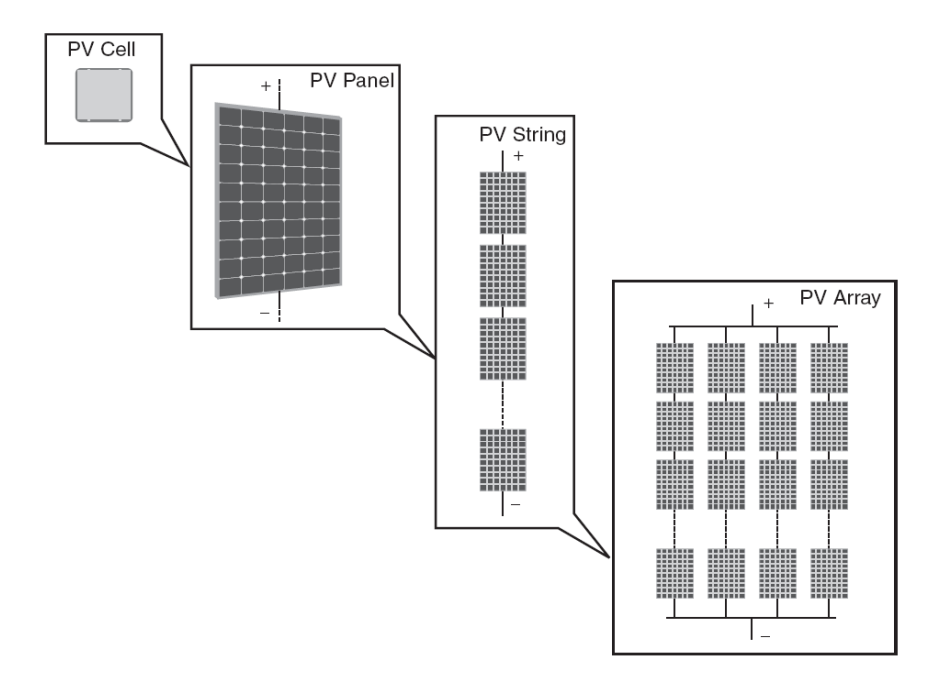

**Fig. 2 - Composizione Array** 

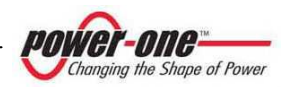

**ATTENZIONE**: In nessun caso la tensione della stringa deve superare i 520 Vdc per evitare danneggiamenti all'apparecchiatura. A causa del coefficiente termico negativo della tensione a circuito aperto dei moduli fotovoltaici, la massima tensione si ha in condizioni di minima temperatura ambiente. Si raccomanda di verificare la configurazione del generatore fotovoltaico con il Software di dimensionamento Aurora Designer.

**NOTA:** Per avviare la sequenza di connessione alla rete di un inverter Aurora è richiesta una tensione di ingresso Vstart di 200 Vdc (impostabile dal pannello comandi in un range compreso tra 120 Vdc e 350 Vdc). L'inverter, una volta connesso, trasferirà alla rete la massima potenza disponibile per qualunque valore di tensione Vdc in ingresso, nel range compreso tra il 70% del valore impostato di Vstart e 470V. La potenza trasferita per ogni array è limitata anche dalla massima corrente gestibile (vedi paragrafo sotto) (le **Error! Reference source not found.** e **Error! Reference source not found.** mostrano i limiti per i quali si rasferisce la potenza massima)

Anche la corrente di ciascun array deve essere compresa nei limiti dell'inverter. Per gli inverter AURORA la corrente massima proveniente da ogni ingresso può essere 14 Adc per i modelli PVI-4.6-I-OUTD, 12.5 A per PVI-3.8-I-OUTD.

Nel caso che l'impianto fotovoltaico ecceda la capacità di un singolo inverter, è possibile aggiungere altri inverter AURORA al sistema ognuno dei quali connesso ad una adeguata sezione del campo fotovoltaico, sul lato DC, e connesso alla rete di distribuzione sul lato AC.

Ogni inverter AURORA lavorerà indipendentemente dagli altri e fornirà alla rete la massima potenza disponibile dalla propria sezione di pannelli fotovoltaici.

Le decisioni relative a come strutturare un impianto fotovoltaico dipendono da un certo numero di fattori e considerazioni da fare, come ad esempio il tipo di pannelli, la disponibilità di spazio, la futura locazione dell'impianto, obiettivi di produzione di energia nel lungo periodo, ecc. Sul sito web di Power-One (www.power-one.com) è disponibile un programma di configurazione che può aiutare a dimensionare correttamente il sistema fotovoltaico (Aurora Designer).

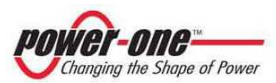

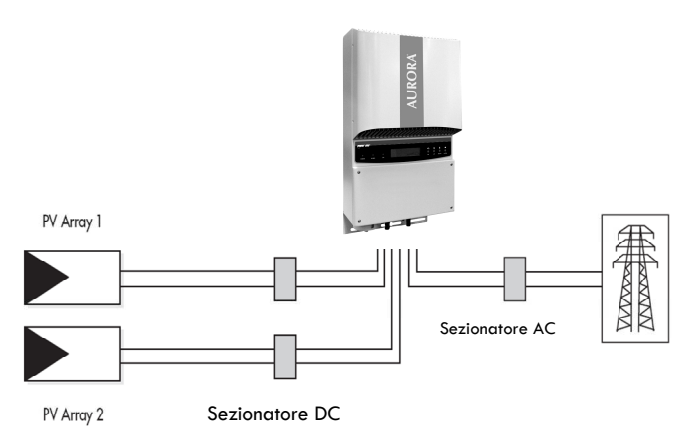

**Fig. 3 - Diagramma semplificato di un sistema fotovoltaico**

#### **2.2 Trasmissione dati e controllo**

Nel caso vengano impiegati più inverter, essi possono essere monitorati anche a distanza attraverso un avanzato sistema di comunicazione basato su un'interfaccia seriale RS-485. È disponibile anche un sistema di monitoraggio addizionale, il quale seriale RS-485. È disponibile anche un sistema di monitoraggio addizionale consente il monitoraggio remoto dell'impianto via Internet o modem digitale GPRS. Inoltre, sempre come opzione, è possibile utilizzare un sistema di monitoraggio via radio (PVI-Desktop + PVI-Radiomodule) per avere un terminale remoto di visualizzazione dati collegato senza fili (wireless).

#### **2.3 Descrizione Tecnica degli inverter AURORA**

La Fig. 1 mostra il diagramma a blocchi di un inverter AURORA. I blocchi principali La Fig. 1 mostra il diagramma a blocchi di un inverter AURORA. I blocchi principali<br>sono i convertitori in ingresso DC-DC (detti "booster") e l'inverter in uscita. Entrambi i convertitori DC-DC e l'inverter in uscita lavorano ad un'alta frequenza di commutazione consentendo di ottenere un piccolo ingombro e un peso relativamente ridotto.

Questa versione di inverter è del tipo con trasformatore ad alta frequenza, cioè con isolamento galvanico fra l'ingresso e l'uscita. Il trasformatore ad alta frequenza consente di ottenere l'isolamento galvanico del primario (lato DC) dal secondario (lato consente di ottenere l'isolamento galvanico del primario (lato DC) dal secondario (lato AC) mantenendo molto alte le prestazioni in termini di rendimento ed esportazione di energia. Gli inverter AURORA sono forniti di tutte le protezioni necessarie per un

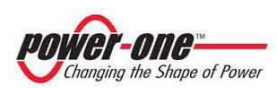

funzionamento sicuro e nel rispetto delle norme come descritto nel paragrafo relativo alle protezioni.

Il diagramma a blocchi mostra il modello PVI-3.8/4.6-I-OUTD con i suoi due convertitori indipendenti in ingresso DC-DC dove ciascuno di essi è dedicato ad un array separato con un controllo indipendente di inseguimento del punto di massima potenza (MPPT). Ciò significa che i due array possono essere installati con posizioni e orientamento diversi. Ogni array è controllato da un circuito di controllo MPPT.

Grazie all'elevata efficienza degli inverter AURORA ed al sistema di dissipazione termica ampiamente dimensionato, è garantito un funzionamento alla massima potenza in un ampio range di temperatura ambiente.

L'inverter è controllato da due DSP (Digital Signal Processors) indipendenti e da un microprocessore centrale.

L'allacciamento con la rete elettrica viene dunque tenuto sotto controllo da due controllori indipendenti, in piena conformità alle normative in campo elettrico sia sull'alimentazione dei sistemi che sulla sicurezza.

Il sistema operativo degli inverter AURORA svolge l'operazione di comunicazione con i relativi componenti per effettuare l'analisi dei dati.

Attraverso tutto questo si garantisce un funzionamento ottimale di tutto il sistema e un rendimento elevato in tutte le condizioni di insolazione e di carico sempre nel pieno rispetto delle relative direttive, norme e disposizioni.

#### **2.4 Protezioni**

#### **2.4.1 Anti-Islanding**

Nel caso di un'interruzione della rete di distribuzione locale da parte dell'azienda elettrica oppure in caso di spegnimento dell'apparecchio per operazioni di manutenzione, l'inverter deve essere fisicamente disconnesso in sicurezza, per garantire la protezione delle persone che operano sulla rete, il tutto in accordo con le norme e le leggi nazionali in materia. Per evitare un eventuale funzionamento "a isola", l'inverter è dotato di un sistema di disinserzione automatico di protezione detto "Anti-Islanding".

Il modello PVI-3.8/4.6-I-OUTD è equipaggiato con un avanzato sistema di protezione anti-islanding certificato secondo le seguenti direttive:

- Guida per le Connessioni alla rete BT di ENEL Distribuzione
- $\triangleright$  VDE V 0126-1-1
- El Real Decreto RD1663/2000 de España
- $\triangleright$  UK G83/1

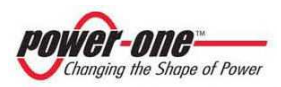

#### **2.4.2 Guasto verso terra/protezione differenziale**

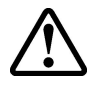

**ATTENZIONE**: Le normative nazionali e locali obbligano, in alcuni casi, ad eseguire la connessione di uno dei terminali di ingresso DC alla terra di impianto. Valutare attentamente lo standard nazionale per eseguire correttamente il grounding in ingresso dell'inverter.

Un apposito connettore consente di collegare uno e uno solo dei due terminali DC di ingresso (positivo o negativo) a terra. Un circuito di protezione guasti di terra avanzato monitorizza costantemente il collegamento di terra e disattiva l'inverter in caso venga rilevato un guasto di terra indicando la condizione di guasto di terra mediante un LED rosso sul quadro frontale. L'inverter AURORA è dotato di morsetti per i conduttori di terra dell'impianto.

Per ulteriori informazioni riguardo la connessione a terra dei terminali e le protezioni si rimanda alla sezione 3.4.9.

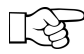

**NOTA:** Per maggiori dettagli sulla disconnessione degli inverter AURORA o sulle cause di mal funzionamento, fare riferimento ai paragrafi 5.4.

Le protezioni nei confronti dei guasti verso terra rispettano le seguenti direttive:

- Guida per le Connessioni alla rete BT di ENEL Distribuzione
- $\triangleright$  VDE V 0126-1-1<br> $\triangleright$  El Real Decreto R
- El Real Decreto RD1663/2000 de España
- $\triangleright$  UK G83/1

#### **2.4.3 Ulteriori protezioni**

Gli inverter AURORA sono dotati di protezioni supplementari per garantire un funzionamento sicuro in qualsiasi circostanza. Queste protezioni includono:

- monitoraggio costante della tensione di rete per garantire che i valori di tensione e frequenza rimangano entro limiti operativi;
- $\triangleright$  controllo delle temperature interne per limitare automaticamente la potenza qualora necessario a garantire che l'unità non si surriscaldi (temperatura dissipatore di calore  $\leq 70^{\circ}$ C [158°F]).

**I numerosi dispositivi di controllo determinano una struttura ridondante a garanzia di un funzionamento in assoluta sicurezza.**

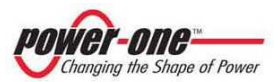

#### **3 INSTALLAZIONE**

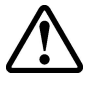

**ATTENZIONE**: l'installazione elettrica degli inverter AURORA deve essere eseguita in accordo con norme e leggi locali e nazionali in materia.

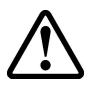

**ATTENZIONE**: il collegamento degli inverter AURORA alla rete di distribuzione elettrica deve essere effettuato esclusivamente dopo avere ricevuto l'autorizzazione dall'utenza che gestisce la rete.

#### **3.1 Ispezione della confezione**

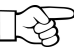

**NOTA:** Il distributore ha consegnato il vostro inverter AURORA al corriere imballato in modo sicuro ed in perfette condizioni. Il corriere, accettando il pacco, se ne assume la responsabilità fino alla consegna. Nonostante la cautela esercitata dal corriere è possibile che sia l'imballo che il suo contenuto vengano danneggiati durante il trasporto.

Si invita il cliente ad eseguire i seguenti controlli:

- $\triangleright$  Esaminare il contenitore di spedizione per verificare la presenza di danni visibili: fori spaccature e qualsiasi altro segno di possibile danno all'interno;
- $\triangleright$  Descrivere qualsiasi danneggiamento o mancanza sui documenti di ricevimento, e procurarsi la firma del vettore ed il suo nome completo;
- Aprire il contenitore di spedizione ed esaminarne il contenuto per verificare la presenza di eventuali danneggiamenti all'interno. Durante la rimozione dell'imballaggio fare attenzione a non scartare attrezzature, componenti o manuali. In caso venga riscontrato un danno contattare lo spedizioniere per determinare il tipo di intervento opportuno. Esso potrà richiedere un'ispezione; conservare tutto il materiale di imballaggio per l'ispettore!
- $\triangleright$  Se l'ispezione mette in evidenza un danneggiamento chiamare il vostro fornitore locale, o il distributore autorizzato. Questo deciderà se l'apparato debba essere rinviato per la riparazione e fornirà le istruzioni in proposito;
- E' responsabilità del cliente aprire un eventuale reclamo con il corriere. L'omissione di questa procedura può comportare la perdita del servizio in garanzia per qualsiasi danno riportato;
- $\triangleright$  Conservare con cura la confezione originale, qualora dovesse essere spedito per effettuare riparazioni occorre utilizzare la confezione originale.

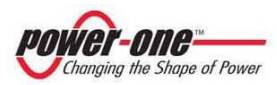

#### **3.2 Controllo del contenuto della confezione**

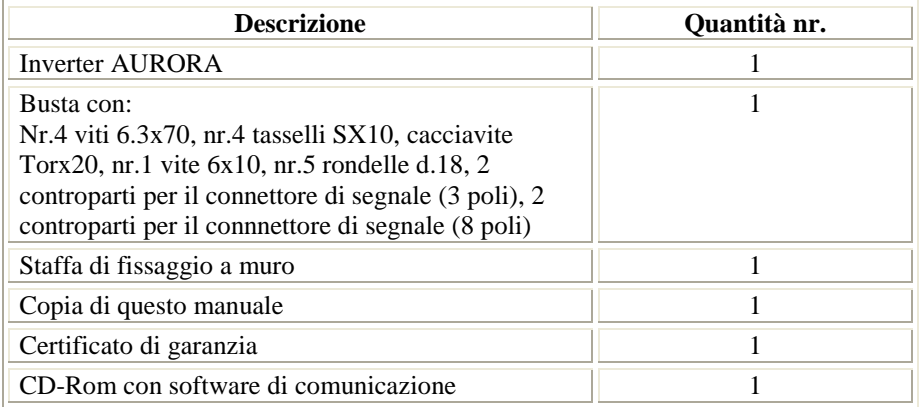

#### **3.3 Selezione del luogo di installazione**

Il luogo di installazione dell' inverter deve essere scelto in base alle seguenti considerazioni:

- $\triangleright$  L'inverter deve essere posizionato ad una altezza dal suolo tale da permettere una facile lettura del display e dei LED di stato.
- $\triangleright$  Scegliere un luogo protetto dalle radiazioni solari dirette e sufficientemente areato. Evitare luoghi dove l'aria non può circolare liberamente intorno all'unità.
- Lasciare intorno all'unità uno spazio sufficiente per permettere una facile installazione e rimozione dell'oggetto dalla superficie di fissaggio.
- $\triangleright$  La manutenzione hardware e software dell'oggetto viene fatta dal coperchio posto sul frontale dell'inverter. Occorre quindi poter accedere facilmente a questo lato, se non si vuole rimuovere l'unità dalla superficie su cui è fissata.

Nella figura seguente sono indicate le minime distanze da mantenere attorno all'unità:

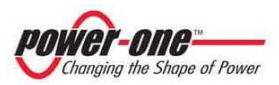

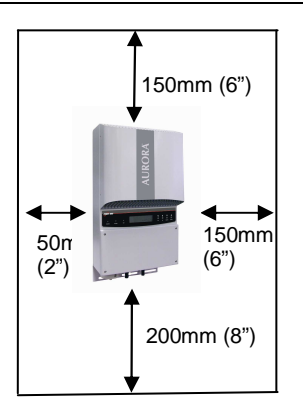

**Fig. 4 - Luogo di installazione - Spazio minimo intorno all'inverter** 

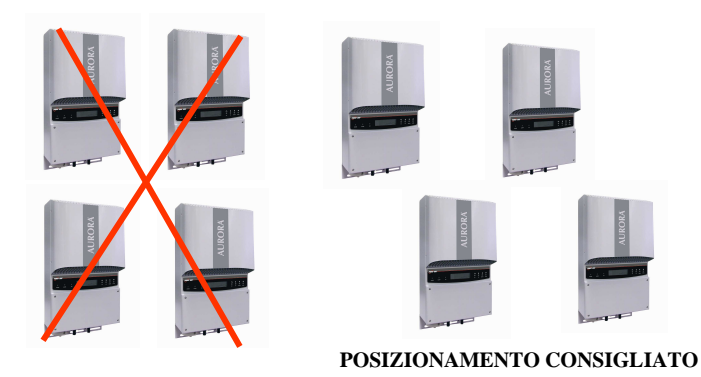

**Fig. 5 - Installazione consigliata degli inverter Aurora** 

**NOTA:** Sebbene sia possibile montare l'unità anche in posizione inclinata (vedi Fig. 6), si deve considerare che in tal caso potrebbero verificarsi delle diminuzioni delle prestazioni (Derating), dovute al peggioramento della dissipazione del calore.

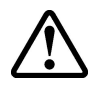

**ATTENZIONE**: Durante il funzionamento la superficie dell'unità può raggiungere temperature molto elevate. NON toccare la superficie per evitare bruciature.

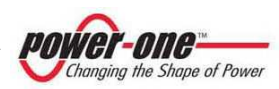

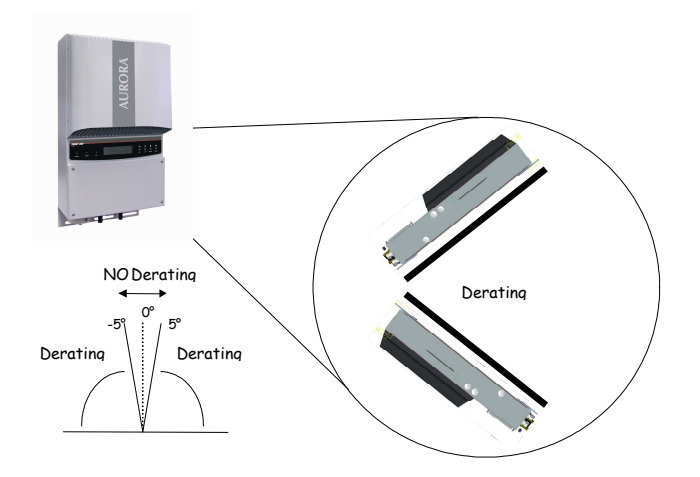

**Fig. 6 – Montaggio in posizione inclinata** 

AURORA deve essere montato in posizione verticale. Seguire le informazioni dei prossimi paragrafi per una corretta installazione a parete.

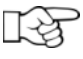

**NOTA**. Si raccomanda di non installare AURORA in posizioni con esposizione diretta ai raggi solari o vicino a qualsiasi altra fonte di calore, incluso il calore generato da altri inverter AURORA (vedere . Seguire le informa:<br>
.<br>
AURORA in posizi<br>
qualsiasi altra fonte d<br>
ORA (vedere Fig. 5).

Quando la temperatura ambiente supera i 50°C per i modelli PVI-4.6 4.6-I-OUTD, 60°C per i modelli PVI-3.8-I-OUTD l'inverter autolimiterà la potenza di uscita

per i modelli PVI-3.8-I-OUTD l'inverter autolimiterà la potenza di uscita<br>Assicurarsi sempre che il flusso d'aria intorno ad Aurora non sia bloccato per evitare surriscaldamenti.

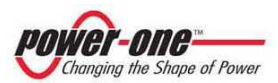

#### **3.3.1 Montaggio a parete**

Nella confezione vengono fornite un kit di nr.4 viti in acciaio 6,3x70 (con nr.4 rondelle M6) e i nr.4 tasselli SX10 necessari per il fissaggio della staffa metallica su una parete in muratura. Viti e tasselli possono essere fissati nei 3 fori previsti nella staffa metallica (Part.B) e, successivamente, nel foro presente sulla parte bassa dell'inverter

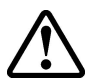

ATTENZIONE: La staffa deve essere fissata verticalmente alla parete; il lato della staffa dove è presente la molla (Part.C) deve essere rivolta verso l'alto, mentre il lato con il PEM M6 (Part.G) deve rimanere rivolto verso il basso.

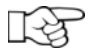

**NOTA:** In caso di installazione su pareti di cemento armato si dovranno realizzare dei fori con diametro di 10mm ed profondità di 75mm.

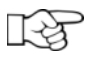

**NOTA:** Quando l'installazione viene realizzata su pareti di materiale diverso dal cemento armato si raccomanda l'utilizzo di viti e tasselli adeguati. Power-One consiglia in qualsiasi caso l'utilizzo di viti in acciaio inox.

Agganciare l'inverter alla molla (Part.C) presente nella parte superiore della staffa, tramite l'aletta metallica fissata nella parte superiore del retro dell'inverter. Questa aletta metallica presenta un invito (Part.D) in corrispondenza della molla di aggancio della staffa di fissaggio a parete (Part.C).

Fissato quindi l'inverter nella parte superiore, si passa a bloccare la parte inferiore al PEM M6 presente sulla staffa utilizzando l'apposita asola presente nella flangia inferiore dell'inverter (Part.H).

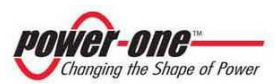

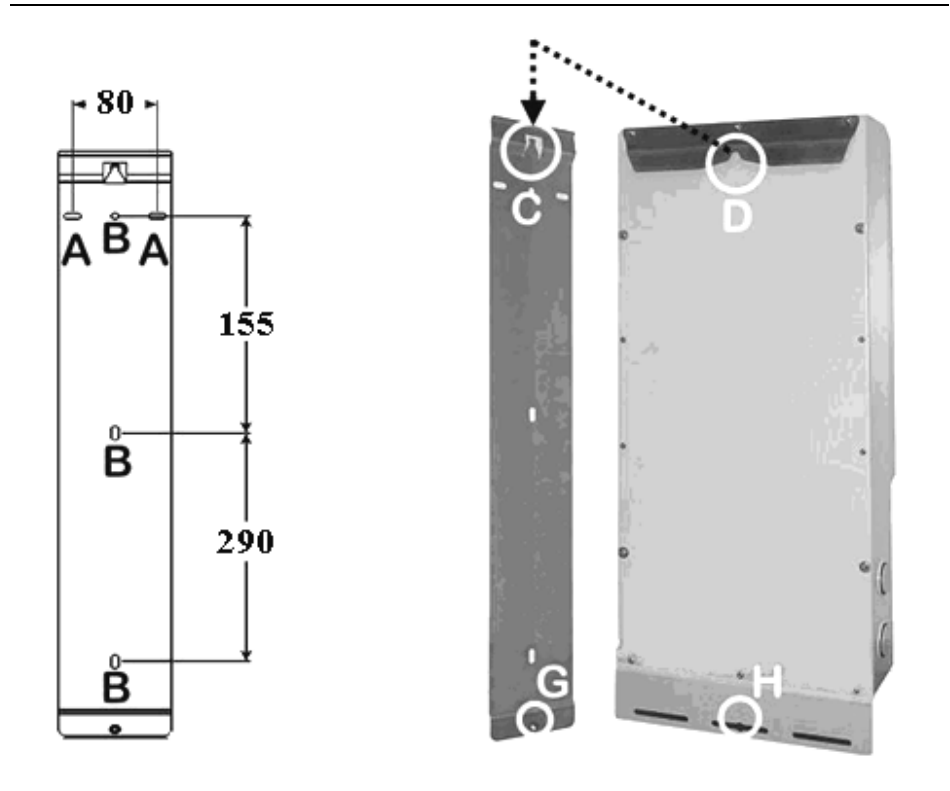

**Fig. 7 – Installazione a parete** 

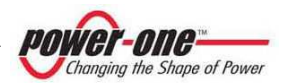

#### **3.4 Operazioni preliminari all'allacciamento elettrico**

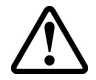

**ATTENZIONE:** L'allacciamento elettrico deve essere effettuato solo dopo che aver saldamente fissato l'inverter alla parete.

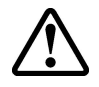

**ATTENZIONE:** L'allacciamento dell'inverter alla rete elettrica di distribuzione deve essere eseguito esclusivamente da operatori qualificati e solo dopo aver ricevuto l'autorizzazione dall'ente distributore di energia che gestisce la rete.

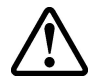

**ATTENZIONE:** Per dettagli su ogni singola operazione da compiere occorre leggere attentamente e seguire passo-passo le istruzioni riportate in questo capitolo (e nei suoi sottocapitoli) e tutte le avvertenze sulla sicurezza. Qualsiasi operazione non conforme a quanto riportato di seguito potrebbe determinare condizioni di pericolo per l'operatore/installatore e la possibilità di danneggiare l'apparecchiatura.

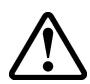

**ATTENZIONE:** Rispettare sempre le caratteristiche nominali per tensione e corrente come indicato nel capitolo 8 (Caratteristiche Tecniche) in fase di progettazione del proprio impianto. In modo particolare tenere in considerazione quanto segue per la progettazione del campo fotovoltaico:

- Tensione DC massima in ingresso a ciascuno dei due circuiti MPPT: 520 Vdc .
- $\rightarrow$  Corrente DC massima in ingresso a ciascuno dei due circuiti MPPT: 14Adc (PVI-4.6-I-OUTD), 12.5Adc (PVI-3.8-I-OUTD).

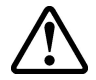

**ATTENZIONE**: Verificare le normative Nazionali e gli standard locali in modo che lo schema di installazione elettrica sia conforme alle medesime.

In accordo allo schema tipico di montaggio, sul ramo di uscita in AC, deve essere inserito fra l'inverter e la rete di distribuzione un dispositivo di sezionamento, costituito da un interruttore automatico magnetotermico. Le caratteristiche del dispostivo di sezionamento o dell'interruttore automatico sono 20A 230V per PVI-3.8- I-OUTD e 25A 230V per PVI-4.6-I-OUTD.

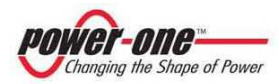

#### **3.4.1 Procedura di CONNESSIONE / DISCONNESSIONE**

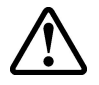

**ATTENZIONE**: Si raccomanda di seguire accuratamente i passi di questa procedura per evitare possibili danni a cose e/o persone ed il danneggiamento delle apparecchiature. Gli inverter AURORA lavorano a a tensioni molto elevate e estremamente pericolose se non si osservano tutte le precauzioni.

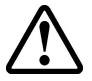

ATTENZIONE: Le operazioni seguenti devono essere sempre eseguite ogniqualvolta si rende necessario accedere alle parti interne dell'inverter onde evitare danni a cose o persone.

**PASSO 1** Nel caso in cui l'inverter sia collegato alla rete elettrica disconnetterlo aprendo l'interruttore rappresentato come Particolare "D" nella Fig. 8.

**PASSO 2** Coprire accuratamente i pannelli fotovoltaici con materiale opaco oppure eseguire le successive operazioni durante le ore notturne. Assicurarsi che il campo eseguire le successive operazioni durante le ore notturne. Assicurarsi che il campo fotovoltaico non sia in grado di generare tensioni prima di procedere con l'installazione.

PASSO 3 Disconnettere la parte DC agendo sul sezionatore integrato (modelli con suffisso –S) oppure agendo su un sezionatore esterno.

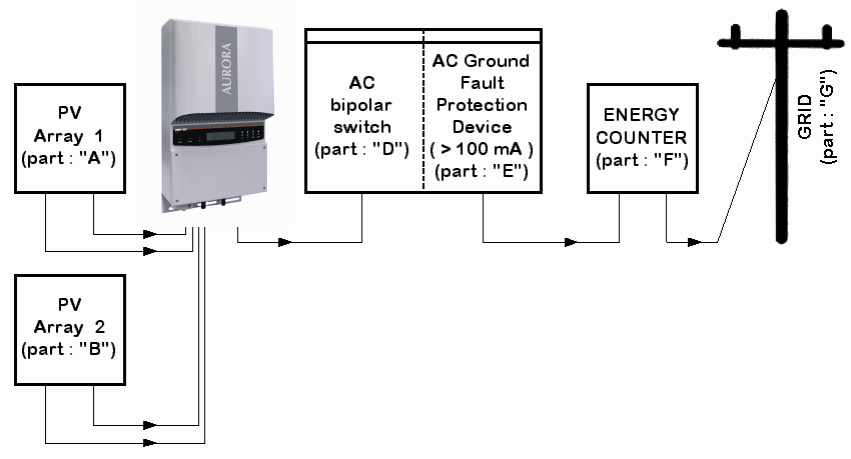

**Fig. 8 – Diagramma di connessione** 

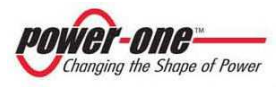

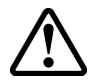

**ATTENZIONE**: La scelta dei cablaggi deve tenere conto di: tensioni nominali, rating di isolamento, temperature massime di esercizio, rating di corrente e il grado di infiammabilità, in accordo alle normative nazionali del paese di installazione. Per la scelta della sezione dei cavi fare riferimento al paragrafo **Error! Reference source not found.** .

#### **3.4.2 Procedura di accesso alle morsettiere interne mediante rimozione dello sportello frontale**

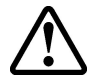

**ATTENZIONE**: Prima di rimuovere lo sportello assicurarsi di aver ATTENZIONE: Prima di rimuovere lo sportello assicurarsi di aver disconnesso l'inverter AURORA sia dal lato AC che dal lato DC per almeno 5 minuti in modo da permettere alle capacità interne di scaricarsi per evitare rischi di fulminazione.

Per rimuovere lo sportello frontale, svitare le 4 viti indicate nella Fig. 9 con la chiave Torx fornita a corredo.

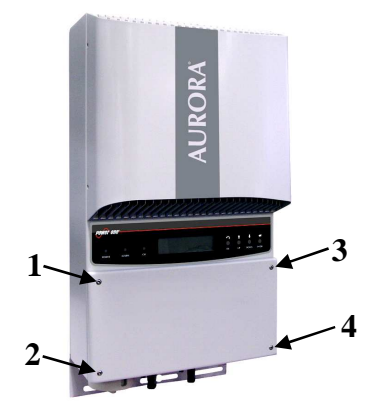

**Fig. 9 – Cover frontale dell'inverter** 

Un volta rimontato lo sportello assicurarsi di stringere le viti con una coppia di serraggio di almeno 1.5Nm (13.2 in-lbs) per garantire la tenuta stagna.

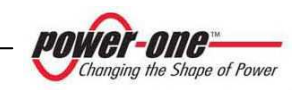

#### **3.4.3 Selezione dei cavi AC e DC**

#### **3.4.3.1**

Le tabelle seguenti aiutano l'installatore per la scelta dei cavi AC e DC.

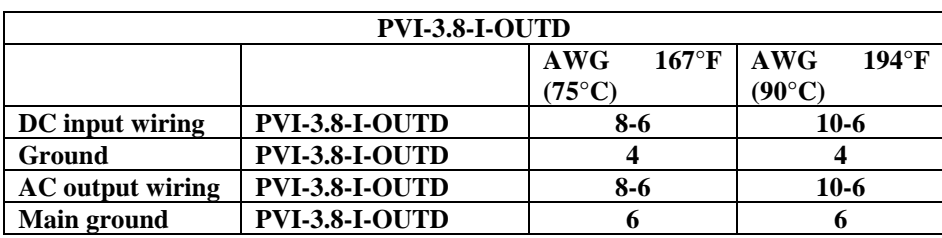

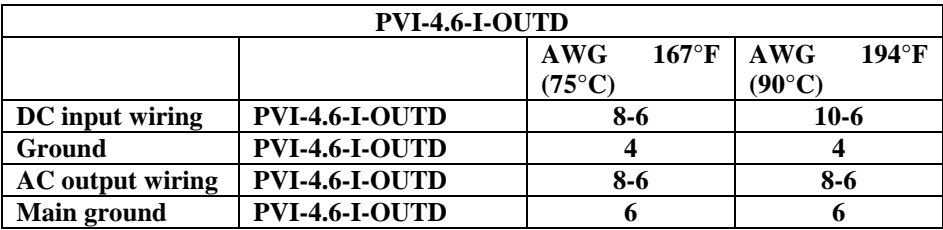

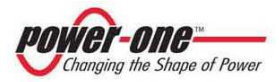

#### **3.4.4 Installazione di Inverter AURORA.**

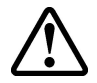

**ATTENZIONE**: La corrente DC massima in ingresso a ciascuno dei due circuiti MPPT non deve superare i 14Adc (PVI-4.6-I-OUTD), 12.5Adc (PVI-3.8-I-OUTD) in qualsiasi condizione

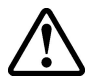

**ATTENZIONE**: Seguire la procedure passo passo per evitare danni a persone o cose.

**Passo 1:** Disconnettere l'inverter dalla rete AC sezionando tramite l'interruttore AC indicato come parte "D" nella Fig. 8. Sezionare anche la parte DC tramite l'interruttore DC (integrato nei modelli –S o esterno).

**Passo 2:** Rimuovere la cover frontale dell'inverter come descritto nel paragrafo 3.4.2. Connettere i cavi DC all'inverter controllando attentamente la corretta polarità. Per la tipologia di connessione possibile si rimanda a 3.4.5.

**Passo 3:** Collegare i cavi AC alla morsettiera seguendo i dettagli riportati nel paragafo 3.4.6.

**Passo 4 (opzionale):** Collegare i cavi di segnale all'apposita morsettiera. Sostituire ad uno dei tappi presenti sul fondo dell'inverter, un passacavo (fornito a corredo) e utilizzarlo per il passaggio dei cavi.

**Passo 5:** Rimuovere la copertura posizionata sui pannelli fotovoltaici

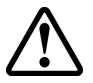

**ATTENZIONE**: Eseguite una verifica della polarità e del valore della tensione a vuoto sulla morsettiera dell'inverter per assicurarvi della correttezza del collegamento.

Se i parametri rientrano nel range definito dalle specifiche tecniche dell'inverter provvedere a richiudere l'inverter riposizionando la cover e serrando le viti come spiegato al paragrafo 3.4.2 e seguire la sezione 4.

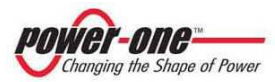

#### **3.4.5 Possibili configurazioni dei canali di ingresso**

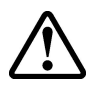

**ATTENZIONE**: Prima di eseguire qualsiasi operazione seguire la procedura di connessione/disconnessione dei paragrafi 3.4.1.

I modelli di inverter a cui fa riferimento questo manuale sono dotati di due canali di ingresso "1" e "2" (quindi di doppio inseguitore del punto di massima potenza MPPT) parallelati tra loro, che però possono essere resi indipendenti con delle semplici operazioni da effettuare in fase di installazione.

Ad ogni singolo canale devono essere collegate stringhe di moduli fotovoltaici aventi lo stesso tipo e numero di pannelli in serie; Inoltre devono avere le stesse condizioni di installazione (orientamento ed inclinazione)

Con i due canali di ingresso in parallelo si devono rispettare i suddetti requisiti con il beneficio di poter sfruttare la piena potenza erogabile dall'inverter su un singolo canale.

La struttura a doppio MPPT permette di gestire due generatori fotovoltaici indipendenti tra loro (uno per ogni canale di ingresso) e che possono differire tra loro per condizioni di installazione, tipo e numero di moduli fotovoltaici collegati in serie. Condizione NECESSARIA affinchè i due MPPT possano essere utilizzati in modalità indipendenti è che il generatore fotovoltaico collegato a ciascuno degli ingressi abbia corrente e potenza inferiore al limite di potenza del singolo canale di ingresso

La configurazione di default dell'inverter prevede il settaggio dei due canali di ingresso (MPPT) parallelati tra loro.

Tutti i parametri di ingresso che devono essere rispettati per un corretto funzionamento dell'inverter sono riportati nel paragrafo delle "Caratteristiche tecniche"

Dopo aver scelto il tipo di collegamento da realizzare seguire le istruzioni del paragrafo 3.4.4

#### **3.4.5.1** *Connessione a canali indipendenti*

**ATTENZIONE**: Prima di eseguire qualsiasi operazione seguire la procedura di connessione/disconnessione dei paragrafi 3.4.1.

Per utilizzare questa configurazione è necessario che la corrente in ingresso ad ogni canale sia inferiore a 14Adc (PVI-4.6-I-OUTD), 12.5Adc (PVI-3.8-I-OUTD) e che la potenza in ingresso ad ogni canale sia inferiore ai 3kW.

Per configurare Aurora a canali indipendenti è sufficiente rimuovere i ponticelli tra i morestti positivi e negativi di Fig. 10 e posizionare il selettore di Fig. 11 su "IND".

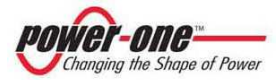

#### **3.4.5.2** *Connessione a canali in parallelo*

**ATTENZIONE**: Prima di eseguire qualsiasi operazione seguire la procedura di connessione/disconnessione dei paragrafi 3.4.1.

Utilizzare questa configurazione quando la corrente in ingresso ad uno dei canali è superiore a 14Adc (PVI-4.6-I-OUTD), 12.5Adc (PVI-3.8-I-OUTD) o quando la potenza in ingresso ad uno dei canali è superiore ai 3kW.

La configurazione in parallelo è impostata di fabbrica per cui non è necessario agire sulle connessioni.

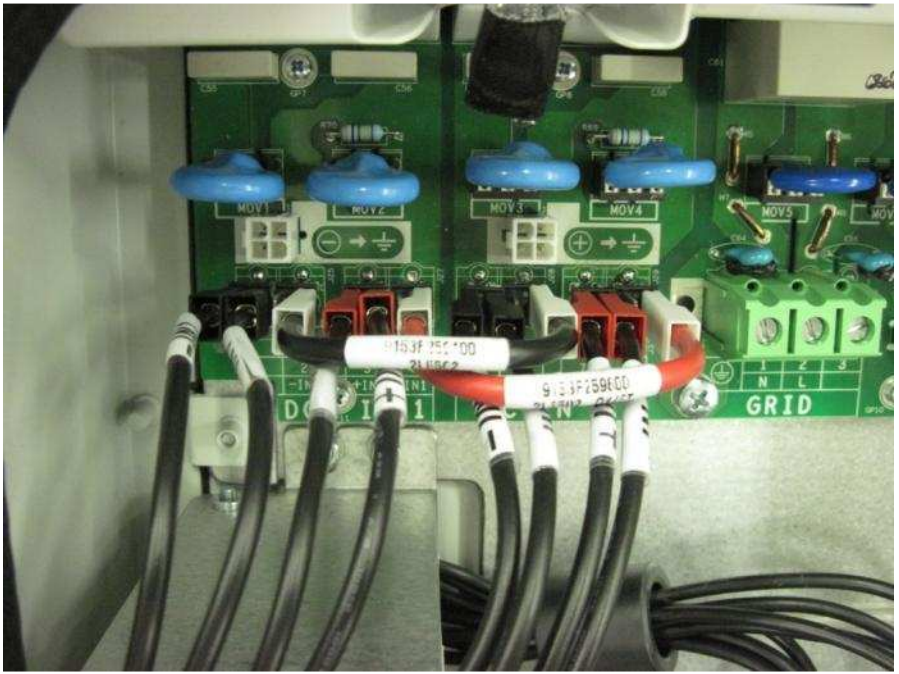

**Fig. 10 – Connessione dei canali in parallelo** 

Verificare che i ponticelli siano inseriti e che il selettore di Fig. 11 sia in posizione "PAR".

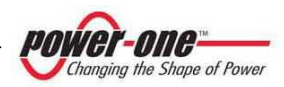

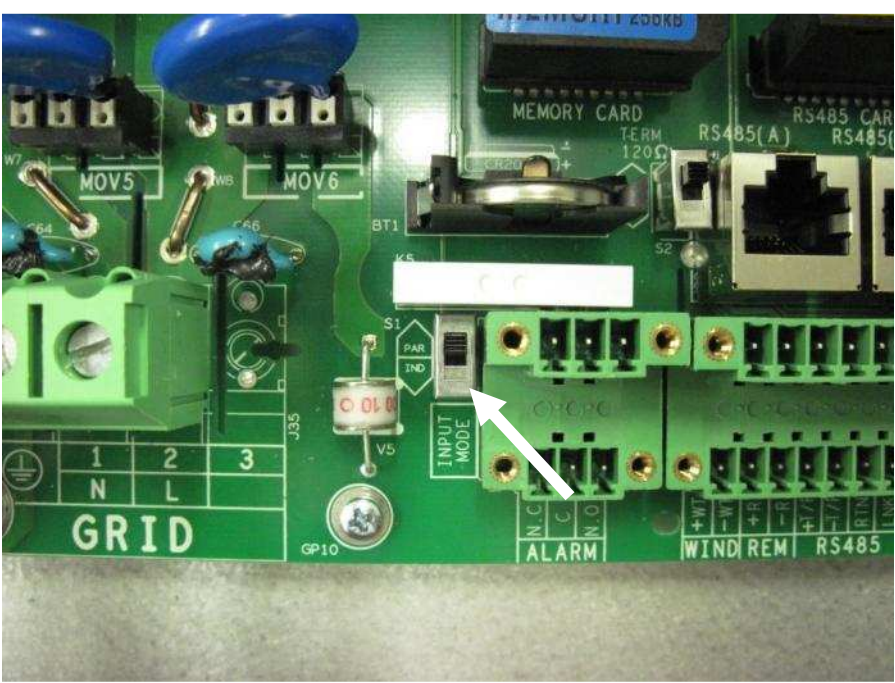

**Fig. 11 – Switch di configurazione parallel indipendente** 

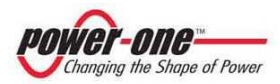

#### **3.4.6 Connessione alla rete AC**

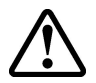

**ATTENZIONE**: Prima di eseguire qualsiasi operazione seguire la procedura di connessione/disconnessione dei paragrafi 3.4.1.

**Passo 1:** Rimuovere la cover frontale dell'inverter come mostrato nella sezione 3.4.2.

**Passo 2:** Collegare i cavi AC, provenienti dal sezionatore esterno, alla morsettiera interna all'inverter indicata dalla serigrafia "GRID".

**Passo 3:** Installare il passacavo (fornito a corredo) sull'apposito foro posto sul lato inferiore del'inverter ed utilizzarlo per il passaggio del cavo AC.

Passo 4: Collegare i 3 conduttori AC alla morsettiera dell'inverter seguendo la serigrafia.

- Terminale  $\left(\frac{1}{n}\right)$  per la terra di protezione PE (anche la vite posizionata vicino al simbolo  $(\underline{\underline{\textbf{I}}} )$  può essere utilizzata per il collegamento del conduttore di terra)
- terminale 1 per il Neutro N,
- terminale 2 la Linea L,

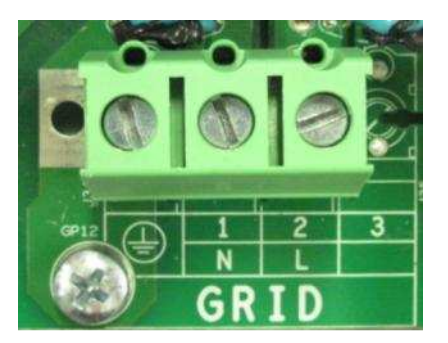

**Fig. 12 – Morsettiera per il collegamento dei conduttori AC** 

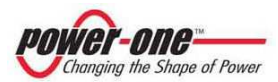

#### **3.4.7 Collegamento dei cavi di allarme e RS485 (opzionale)**

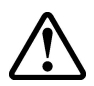

**ATTENZIONE**: Prima di eseguire qualsiasi operazione seguire la procedura di connessione/disconnessione dei paragrafi 3.4.1.

Passo 1: Rimuovere la cover frontale dell'inverter come mostrato nella sezione 3.4.2.

**Passo 2:** Sostituire ad uno dei tappi presenti sul fondo dell'inverter, un passacavo (fornito a corredo) e utilizzarlo per il passaggio dei cavi del relè da allarme o di segnale.

**Passo 3:** Collegare i cavetti seguendo la serigrafia del connettore di segnale.

#### **3.4.8 Selezione dello standard di rete**

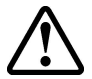

**ATTENZIONE**: Prima di eseguire qualsiasi operazione seguire la procedura di connessione/disconnessione dei paragrafi 3.4.1.

L'inverter è dotato di due selettori rotativi (Fig. 13) che consentono all'installatore la scelta dello standard di rete da applicare. L'unità viene consegnata con i selettori in posizione '0''0' (default setting). L'installatore deve selezionare lo standard di rete in accordo alle normative nazionali per consentire un regolare funzioname funzionamento dell'inverter fotovoltaico Aurora.

Per accedere ai selettori rimuovere la cover frontale come mostrato al paragrafo 3.4.2.

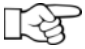

**NOTA**: La posizione '0''0' di default non consente la connessione alla rete elettrica.

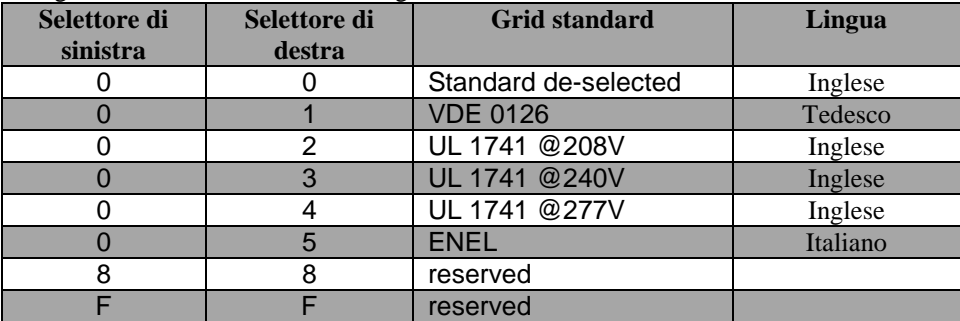

Scegliere lo standard in base alla seguente tabella:

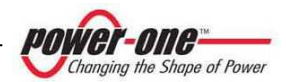

(\*) La tabella sopra è quella base, potrà essere integrata da ulteriori aggiunte quando disponibili nuovi standard

Una volta scelto lo standard un contatore comincierà a scandire 24h di collegamento alla rete. Prima dello scadere delle 24h sarà ancora possible effettuare modifiche allo standard selezionato. Scadute le 24h il centro assistenza Power-One dovrà inviare una Authorization key per sbloccare l'inverter e consentire ulteriori cambiamenti. Il tempo residuo è verificabile dal menu informazioni.

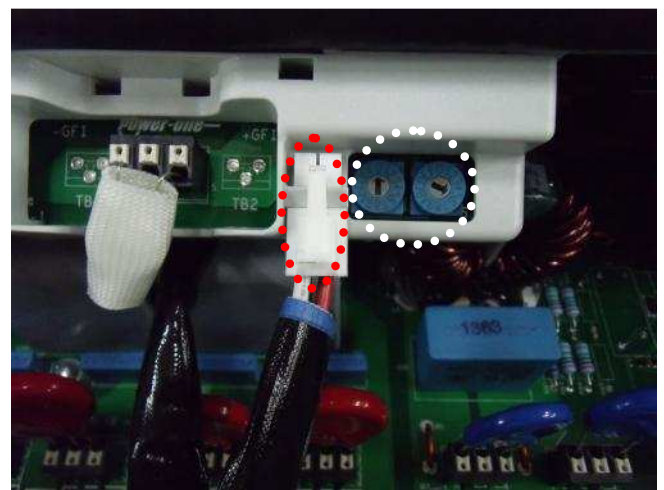

**Fig. 13 - Selettori per standard di rete e posizionatore connettore di gounding** 

#### **3.4.9 Grounding degli ingressi DC**

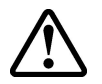

**ATTENZIONE**: Prima di eseguire qualsiasi operazione seguire la procedura di connessione/disconnessione dei paragrafi 3.4.1.

Questi modelli di inverter sono dotati di un apposito connettore per la messa a terra di uno dei terminali di ingresso.

Attraverso il posizionamento di tale connessione si può scegliere il terminale da collegare a terra. Guardando la Fig. 14 si vedono il cablaggio e i connettori ai quali attestarlo per rendere effettivo il grounding.

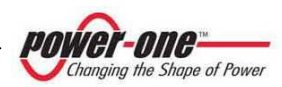

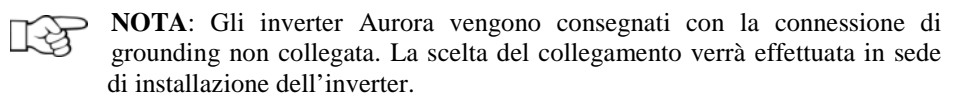

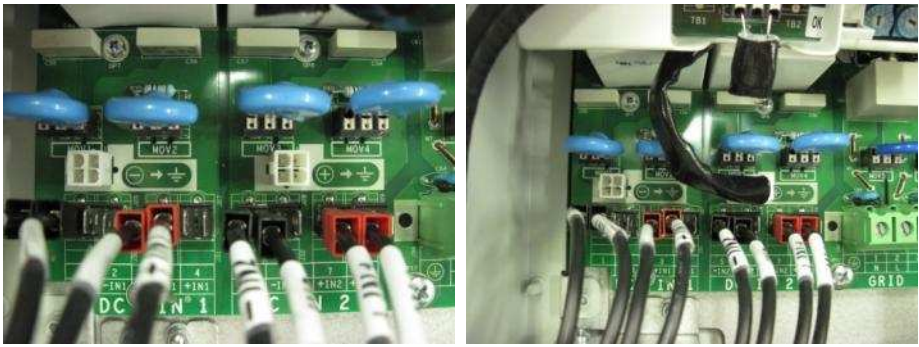

**Fig. 14 – Connettori per grounding degli ingressi** 

E' possibile effettuare la connessione in due modi:

- a) Connessione del terminale DC negativo a terra.
- b) Connessione del terminale DC positivo a terra.

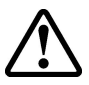

**ATTENZIONE**: L'opzione b) è selezionabile solamente nel caso di configurazione degli ingressi in parallelo. NON utilizzare l'opzione b) nel caso di configurazione degli ingressi in modalità indipendenti. indipendenti.

Qualora non si voglia riferire direttamente a terra nessuno dei due terminali d'ingresso si può sconnettere il connettore e alloggiarlo nell'apposito supporto accanto ai selettori standard di rete, vedi Fig.13 .

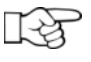

**NOTA**: In questa condizione entrambi i terminali d'ingresso non sono completamente flottanti rispetto a terra ma riferiti a questa ciascuno con un'impedenza di circa 1,5 MOhm.

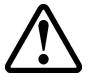

**ATTENZIONE**: A seconda dello standard di rete selezionato (si veda sezione 3.4.8) l'inverter sarà in grado di riconoscere eventuali grounding non rispondenti alle normative vigenti e di mostrare a display un messaggio di errore. nettore e alloggiarlo nell'apposito<br>g.13.<br>uesta condizione entrambi i tern<br>e flottanti rispetto a terra ma rife<br>di circa 1,5 MOhm.<br>NE: A seconda dello standard di<br>l'inverter sarà in grado di riconosc<br>e normative vigenti e

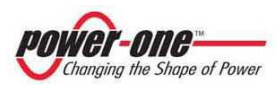
### **3.5 Sostituzione batteria al litio tipo CR2032**

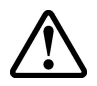

**ATTENZIONE**: Prima di eseguire qualsiasi operazione seguire la procedura di connessione/disconnessione dei paragrafi 3.4.1.

Aurora ha al suo interno una batteria al litio tipo CR2032. Al momento in cui la sua autonomia sta per cessare, è visualizzato sul display LCD un messaggio che indica questo stato.

Dopo aver rimosso il pannello frontale dell'Aurora (vedi Fig. 15 15), tale batteria, è ben visibile.

L'assemblaggio del componente al suo contenitore, non può avvenire in maniera verticale, ma deve essere inserita da un lato (Lato A), con un angolo di circa 3 30°. Il componente ruoterà all'interno del porta batterie fino a trovare l'appropriata posizione.

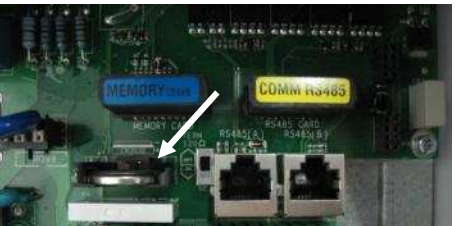

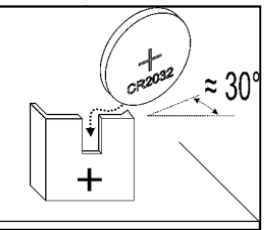

**Fig. 15 – Sostituzione batteria al litio** 

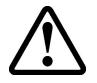

**ATTENZIONE:** La sostituzione di questo componente deve essere eseguito solo da personale qualificato.

#### **3.1 Sostituzione della memoria**

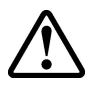

**ATTENZIONE**: Prima di eseguire qualsiasi operazione seguire la procedura di connessione/disconnessione dei paragrafi 3.4.1.

Tutti i dati storici relativi alla produzione di energia dell'impianto, sono memorizzati in questa memoria. In caso in cui dobbiamo sostituire l'inverter, la memoria può essere semplicemente rimossa dalla vecchia unità e reinserita nella nuova. Cosi facendo, oltre che non perdere nessuna delle informazioni storiche archiviate, possiamo continuare a salvarci le presenti e future informazioni giornaliere Vedi Fig. 16

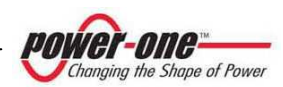

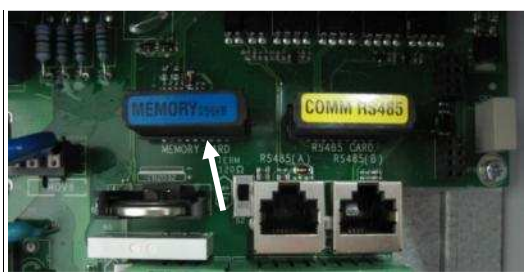

**Fig. 16 - Memoria dell'inverter** 

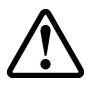

**ATTENZIONE**: La sostituzione di questo componente deve essere eseguito solo da personale qualificato.

# **3.2 Sostituzione della scheda di comunicazione RS485**

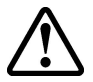

**ATTENZIONE**: Prima di eseguire qualsiasi operazione seguire la procedura di connessione/disconnessione dei paragrafi 3.4.1.

Esiste la possibilità di sostituzione della scheda che permette la comunicazione RS485.

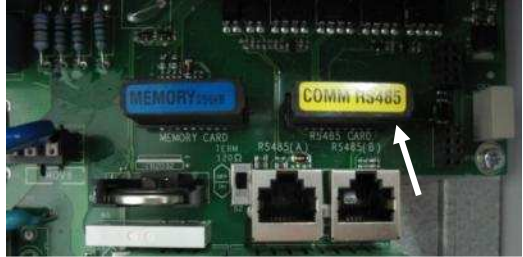

**Fig. 17 - Scheda RS485** 

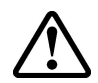

**ATTENZIONE**: La sostituzione di questo componente deve essere eseguito solo da personale qualificato.

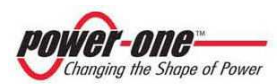

### **4 MESSA IN FUNZIONE E SPEGNIMENTO DELL'INVERTER**

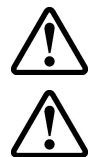

**ATTENZIONE**: ricordarsi di non appoggiare oggetti di alcun genere sopra AURORA durante il funzionamento.

**ATTENZIONE**: non toccare il dissipatore durante il funzionamento dell'inverter, perché alcune parti potrebbero essere molto calde.

#### **4.1 Procedura di messa in funzione**

Per accendere l'inverter e poter interagire col display, attraverso il tastierino, occorre fornire una tensione minima di 130Vdc su almeno uno degli ingressi DC INPUTS.

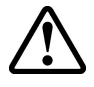

**ATTENZIONE**: Gli inverter Aurora sono progettati per essere alimentati da sorgenti a corrente limitata (pannelli solari), è quindi sconsigliato l'utilizzo di sorgenti che possano fornire picchi istantanei di corrente in grado di danneggiarne la circuiteria (ad esempio batterie).

Qualora non fosse disponibile la sorgente DC (pannello) è possibile, per tempi limitati, forzare l'accensione del display alimentandosi dalla rete (vedi paragrafo 4.2).

Il comportamento dell'inverter a seconda della tensione DC presente in ingresso è il seguente:

- a) A inverter spento, appena la tensione di ingresso supera il valore di 130 Vdc l'inverter si accende.
- b) L'inverter mostra a display il messaggio "Attesa Sole" fino a che la tensione di ingresso non supera il valore Vin start impostato (Vedi paragrafo 5.5.6.8).
- c) Quando il valore di Vin start viene superato l'inverter mostra a display il messaggio Vac assente nel caso in cui la rete non sia connessa, oppure si connette alla rete se questa è presente.
- d) L'inverter rimane connesso alla rete se la tensione di ingresso è compresa tra il 70% della Vin start impostata e 520 Vdc. Nel caso in cui il valore di tensione di ingresso esca da questo range l'inverter si disconnette dalla rete.

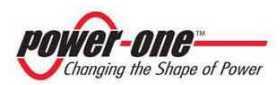

La procedura per mettere in servizio AURORA è la seguente:

1) Portare il dispositivo di sezionamento DC (relativo ai pannelli fotovoltaici), integrato nell'inverter in posizione ON

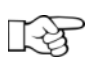

**NOTA**: Il dispositivo di sezionamento della DC dei pannelli può essere o meno integrato nell'inverter a seconda del modello scelto.

2) Portare il dispositivo di sezionamento AC (relativo alla rete), esterno all'inverter, in posizione ON. ortare il dispositivo di sezionamento DC (relativo ai pannelli fotovoltaici),<br>tegrato nell'inverter in posizione ON<br>**NOTA**: Il dispositivo di sezionamento della DC dei pannelli può essere o<br>meno integrato nell'inverter a s

I due dispositivi possono essere chiusi in qualunque sequenza, non c'è un ordine di priorità.

- 3) Una volta chiusi i due interruttori, l'inverter inizia la sequenza di verifica dei parametri di rete. Questa operazione viene segnalata con il lampeggiamento del LED verde, corrispondente alla scritta POWER, collocato sopra il display. Tale verifica può durare da un minimo di 30 secondi ad un massimo di alcuni minuti, dipendente dalle condizioni della rete stessa. Durante la verifica, sul display LCD vengono visualizzate una sequenza di tre schermate, indicanti:
	- Valore della tensione di rete e segnalazione dello stato rispetto ai valori di specifica, se dentro o fuori rispetto al range previsto. inuti, dipendente dalle condizioni della rete stessa.<br>
	isplay LCD vengono visualizzate una sequenza di tre sc<br>
	↓ Valore della tensione di rete e segnalazione dei<br>
	di specifica, se dentro o fuori rispetto al range p<br>
	↓ Val
		- Valore della frequenza di rete e segnalazione dello stato rispetto i valori di specifica, se dentro o fuori rispetto al range previsto.
- 4) Terminata la sequenza di connessione AURORA entra in servizio, segnalando il corretto funzionamento mediante un suono e l'accensione fissa del LED verde.
- 5) Se la verifica della rete non ha dato esito positivo, l'unità ripeterà nuovamente la procedura fino a che tutti i parametri della tensione di rete non sono nel range. Durante questa fase, il LED verde lampeggia.

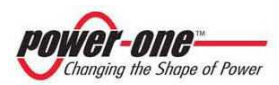

### **4.2 Accensione mediante tasto laterale**

Nel caso in cui la tensione DC non sia presente ma si voglia comunque accendere l'inverter con una rete AC collegata e presente è sufficiente premere per più di 2 secondi il tasto laterale mostrato in Fig. 18. Un "beep" indicherà il riconoscimento della pressione del tasto.

L'inverter rimarrà acceso per 10 minuti consentendo ogni tipo di controllo sul display (statistiche, impostazioni etc.). L'inverter non si connetterà alla rete fino a che una tensione DC valida non sarà presente e stabile in ingresso. Il consumo dell'inverter acceso in questa condizione (senza DC) è minore di 20W.

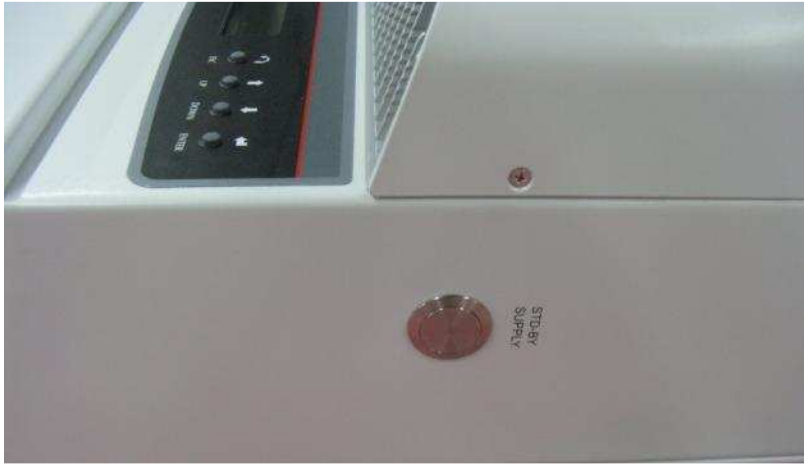

**Fig. 18 – Pulsante di accensione da rete** 

#### **4.3 Procedura di spegnimento**

Per spegnere l'inverter ci sono tre possibilità:

- 1) Scollegare la DC e la rete AC disconnettendo i relativi dispositivi di sezionamento (in qualsiasi ordine). L'inverter si spegnerà dopo pochi secondi necessari alla scarica delle capacità interne.
- 2) Scollegare la DC disconnettendo il relativo dispositivo di sezionamento e attendere il tempo impostato UV prot. Time (vedi paragrafo 5.5.6.12).
- 3) Scollegare la rete disconnettendo il relativo dispositivo di sezionamento con una DC di ingresso inferiore a 80 Vdc.

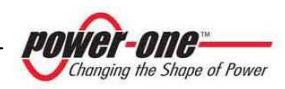

### **5 INTERFACCIA UTENTE, MONITORAGGIO E TRASMISSIONE DATI**

# **5.1 Modalità di interfaccia utente**

L'inverter AURORA generalmente lavora automaticamente e non necessita di particolari controlli. Quando la radiazione solare non è sufficiente a fornire potenza per essere esportata alla rete, (esempio, durante la notte) AURORA si disconnette automaticamente, entrando in modalità stand-by.

Il ciclo operativo è automaticamente ristabilito al momento in cui la radiazione solare è sufficiente. A questo punto i LED luminosi segnaleranno tale stato.

L'inverter AURORA è in grado di fornire informazioni sul suo funzionamento attraverso i seguenti strumenti:

- Luci di segnalazione (LED luminosi)
- $\triangleright$  Display LCD di visualizzazione dati operativi
- $\triangleright$  Trasmissione dati su linea seriale RS-485 dedicata. I dati possono essere raccolti da un PC o un data logger provvisto di una porta RS-485. Nel caso in cui venga usata la linea RS-485 può essere utile impiegare il convertitore RS485-USB, model number PVI-USB-RS485\_232. È inoltre possibile utilizzare un data logger PVI-AEC-EVO.

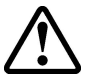

**ATTENZIONE**: il cavo RS-485 deve assicurare una protezione di almeno 600V.

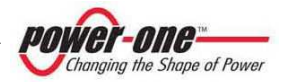

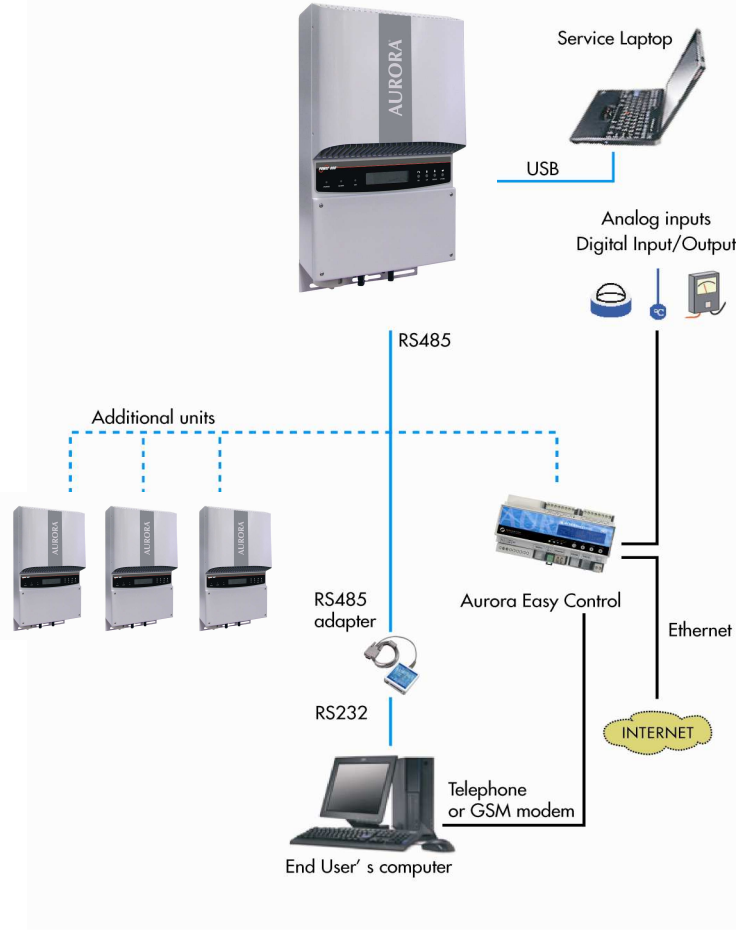

**Fig. 19 - Data Transmission Options** 

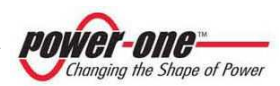

### **5.2 Tipi di dato disponibili**

AURORA fornisce due tipi di dati, che sono fruibili attraverso il display e/o attraverso l'apposito software di interfaccia.

### **5.2.1 Dati di funzionamento in tempo reale**

I dati di funzionamento in tempo reale possono essere trasmessi su richiesta attraverso le linee di comunicazione e non vengono registrati internamente all'inverter. Per la trasmissione dei dati ad un PC è possibile utilizzare il software gratuito AURORA Communicator, presente sul CD di installazione (si prega di verificare sul sito www.power-one.com la presenza di versioni più aggiornate).

Sono disponibili i seguenti dati:

- $\triangleright$  Tensione di rete
- **►** Corrente di rete
- $\triangleright$  Frequenza di rete
- > Potenza trasferita alla rete
- > Tensione dell'array fotovoltaico 1
- ▶ Corrente dell'array fotovoltaico 1
- **Example 3** Tensione dell'array fotovoltaico 2
- Corrente dell'array fotovoltaico 2
- Temperatura dei semiconduttori interni
- $\geq$  N° di serie Codice<br>  $\geq$  Settimana di produ
- Settimana di produzione
- $\geq$  Codice revisione Firmware<br>  $\geq$  Energia giornaliera
- Energia giornaliera
- Corrente di dispersione dell'impianto verso terra
- 
- Energia totale<br>
Energia parzia<br>
Energia parzia<br>
Ensione med Energia parziale
- $\triangleright$  Tensione media di rete<br> $\triangleright$  Resistenza di isolamen
- Resistenza di isolamento
- Corrente di dispersione verso terra
- $\triangleright$  Data, ora
- Potenza di picco giornaliera
- > Potenza di picco assoluta
- $\triangleright$  Potenza di ingresso

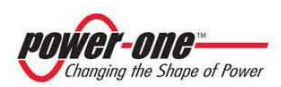

### **5.2.2 Dati memorizzati internamente**

AURORA memorizza internamente i seguenti dati:

- Contatore totale del tempo di collegamento rete
- Contatore totale dell'energia trasferita alla rete
- Contatore parziale di energia (utilizza lo stesso tempo di inizio del contatore di tempo parziale)
- Contatore energia giornaliera
- $\triangleright$  Contatore energia settimanale
- $\triangleright$  Contatore energia mensile
- $\triangleright$  Contatore energia annuale
- $\triangleright$  Contatore energia ultimi 7 giorni
- Contatore energia ultimi 30 giorni
- Contatore energia ultimi 365 giorni
- Contatore energia su periodo definito dall'utente
- Buffer energia giornaliera prodotta negli ultimi 366 giorni
- $\triangleright$  Buffer ultime 100 segnalazioni di guasto con indicazione del codice errore e marcatura tempo

Tutti i dati dei contatori sono visualizzati su display LCD e sull'interfaccia RS-485, i Buffer della energia giornaliera e degli errori possono essere visualizzati solo attraverso RS-485.

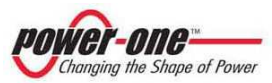

#### **5.3 Indicatori LED**

A fianco del display sono presenti tre LED: il primo a sinistra (POWER) indica che l'inverter funziona in maniera regolare, quello centrale (FAULT) la presenza di un'anomalia, mentre quello a destra (GFI) indica un guasto verso terra.

- 1. Il LED verde "Power" indica che AURORA funziona correttamente. Quando l'unità è messa in servizio, mentre viene controllata la rete, questo LED lampeggia. Se si rileva una tensione di rete valida, il LED rimane acceso con continuità, purché vi sia irradiazione solare sufficiente per attivare l'unità. In caso contrario, il LED continua a lampeggiare finché l'irradiazione solare non è sufficiente per l'attivazione. In questa fase, il display LCD mostra il messaggio "Attesa sole…."
- 2. Il LED giallo "FAULT" indica che AURORA ha rilevato una anomalia. Il tipo di problema viene evidenziato sul display.
- 3. Il LED rosso "GFI" (ground fault) indica che AURORA avverte un guasto a terra nel sistema fotovoltaico lato DC. Quando viene rilevato questo guasto AURORA si disconnette immediatamente dalla rete e compare sul display LCD la relativa segnalazione di errore. AURORA rimane in questo stato fino a quando l'operatore non preme il tasto ESC per riavviare la sequenza di connessione alla rete. Se però AURORA non si riconnette alla rete occorre chiamare l'assistenza tecnica per individuare e rimuovere la causa del guasto dall'impianto.

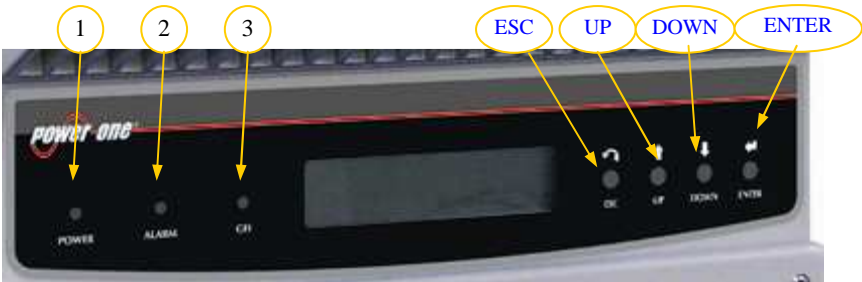

**Fig. 20 - Collocazione dei pulsanti e dei LED** 

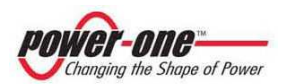

**La seguente tabella mostra tutte le possibili combinazioni di attivazione dei LED in relazione allo stato di funzionamento di AURORA.**

### **Legenda:**

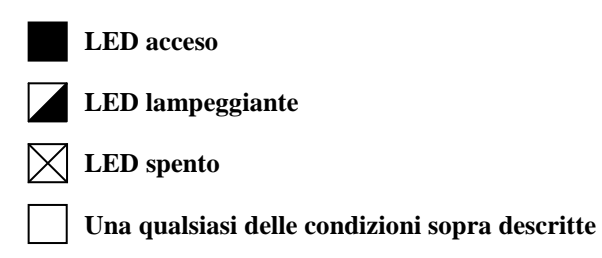

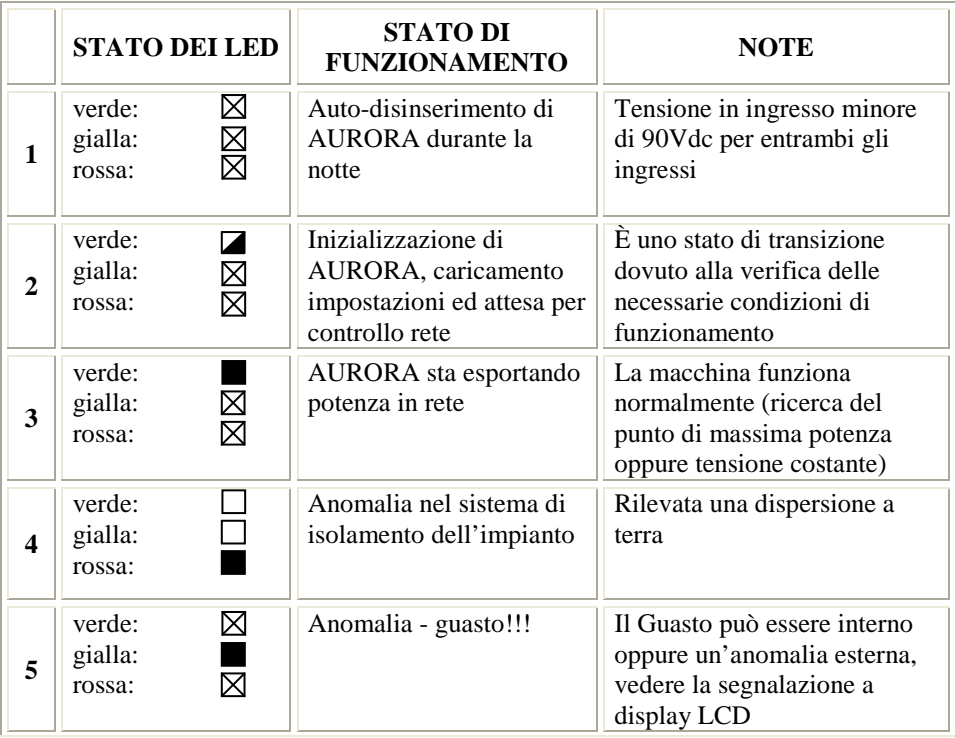

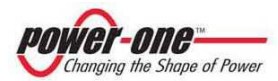

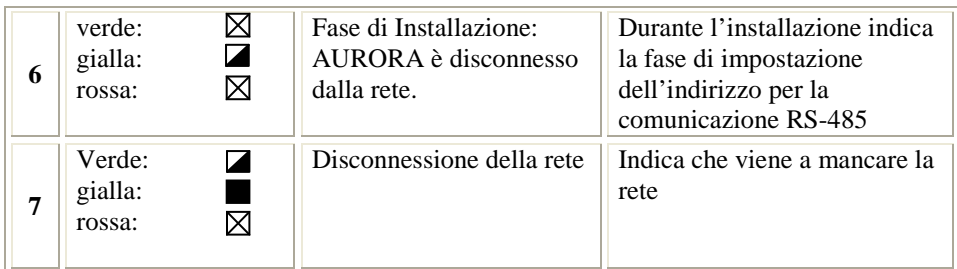

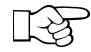

**NOTA**: In corrispondenza ad ogni stato dell'inverter segnalato attraverso l'accensione costante o intermittente dell'apposito LED, viene anche visualizzato sul display LCD di AURORA un messaggio identificativo dell'operazione che sta compiendo oppure del difetto/anomalia rilevata (vedi paragrafi seguenti).

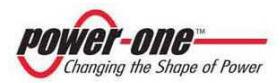

### **1) Modalità notturna**

⊠ AURORA è nella fase di spegnimento notturno; questo avviene ⊠ quando la potenza d'ingresso è troppo bassa per poter alimentare l'inverter.

### **2) Inizializzazione AURORA e controllo rete**

La macchina è in fase di inizializzazione: la potenza in ingresso per alimentare l'inverter è sufficiente; AURORA verifica che le condizioni necessarie all'avvio sono soddisfatte (per esempio: valore della tensione d'ingresso, valore della resistenza di isolamento, ecc.) e inizia il controllo della rete.

#### **V G** ⊠

冈

**R**

**V G R**

**V G R**

**V G R**

区 冈

### **3) AURORA sta immettendo energia in rete**

 La macchina, dopo aver concluso tutta una serie di autotest si connette alla rete.

 Come già detto in precedenza, AURORA in questa fase effettua in maniera automatica una ricerca ed analisi del punto di massima potenza (MPPT) del campo fotovoltaico.

### **4) Difetto isolamento verso terra**

 AURORA indica che è stato rilevato un valore della resistenza di isolamento troppo basso.

 Il problema può essere legato ad un difetto di isolamento nel collegamento tra gli ingressi del campo fotovoltaico e terra.

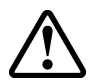

**ATTENZIONE**: è estremamente pericoloso intervenire personalmente cercando di eliminare il difetto. Le istruzioni sotto riportate sono da seguire in maniera scrupolosa; qualora non si possieda l'esperienza e la qualifica necessaria per operare in sicurezza si prega di contattare uno specialista.

### **Cosa fare dopo una segnalazione di difetto d'isolamento**

All'accensione del led rosso, tentare innanzitutto di resettare la segnalazione tramite il pulsante multifunzione ESC a lato del display LCD. Nel caso in cui AURORA si riconnetta regolarmente alla rete il guasto era dovuto a fenomeni temporanei (es infiltrazioni di umidità sui pannelli dovute a condensa). Si consiglia di far ispezionare l'impianto ad un tecnico specializzato nel caso in cui questo malfunzionamento si verifichi frequentemente.

Nel caso in cui AURORA non si riconnetta alla rete è necessario

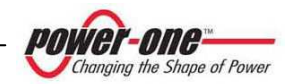

porre in sicurezza AURORA isolandolo sia sul lato DC sia su quello Ac, dopodichè contattare il centro autorizzato per la riparazione del guasto dell'impianto.

**V G**

⊠

**R** 

### **5) Segnalazione Anomalia-Guasto**

 Ogni volta che il sistema di controllo di AURORA rileva una anomalia o guasto nel funzionamento dell'impianto monitorizzato, il LED giallo viene acceso in maniera continua e sul display LCD appare un messaggio che indica il tipo di problema riscontrato.

**V G R** 

⊠

#### **6) Anomalia ventilazione interna**

 Indica che la ventilazione interna non sta funzionando correttamente. Non dovrebbe creare problemi perché la ventola si attiva solo ad alte temperature unite ad alte potenze di uscita.

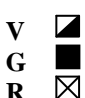

#### **7) Disconnessione della rete**

Quando il sistema è regolarmente attivato e funzionante, se per qualche motivo viene a mancare la rete, il led giallo si accende subito in maniera fissa e il verde lampeggia.

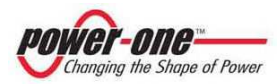

#### **5.4 Messaggi e codici errore**

Lo stato del sistema viene identificato tramite segnalazioni di messaggi o errori visualizzati sul display LCD.

Le tabelle che seguono riassumono le due tipologie di segnalazioni che possono venire visualizzate.

I MESSAGGI indicano uno stato nel quale si trova AURORA, non sono causati da un guasto e non implicano nessun intervento; cesseranno di venire visualizzati non appena le normali condizioni verranno ristabilite (Vedere righe di tipo W nella tabella seguente)

Gli ALLARMI evidenziano un possibile guasto dell'apparecchio o degli elementi ad esso collegati. La segnalazione viene rimossa non appena vengono meno le cause che lo hanno provocato, ad eccezione del caso di problemi sull'isolamento verso terra dei pannelli fotovoltaici per il quale è necessario l'intervento di personale qualificato per il ripristino del normale funzionamento. La comparsa di una segnalazione di errore implica generalmente un intervento da parte dell'installatore o del Service Power-One. Gli inverter fotovoltaici AURORA visualizzeranno a display opportune indicazioni in aiuto a chi dovrà intervenire sull'apparecchio o sull'impianto per eseguire la manutenzione necessaria. Vedi righe di tipo E nella tabella seguente.

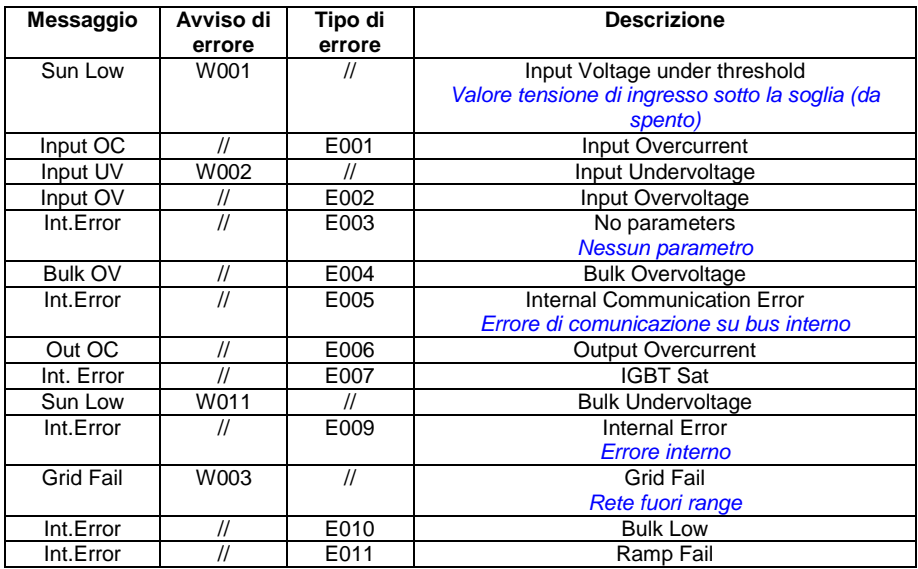

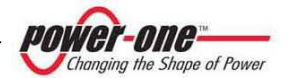

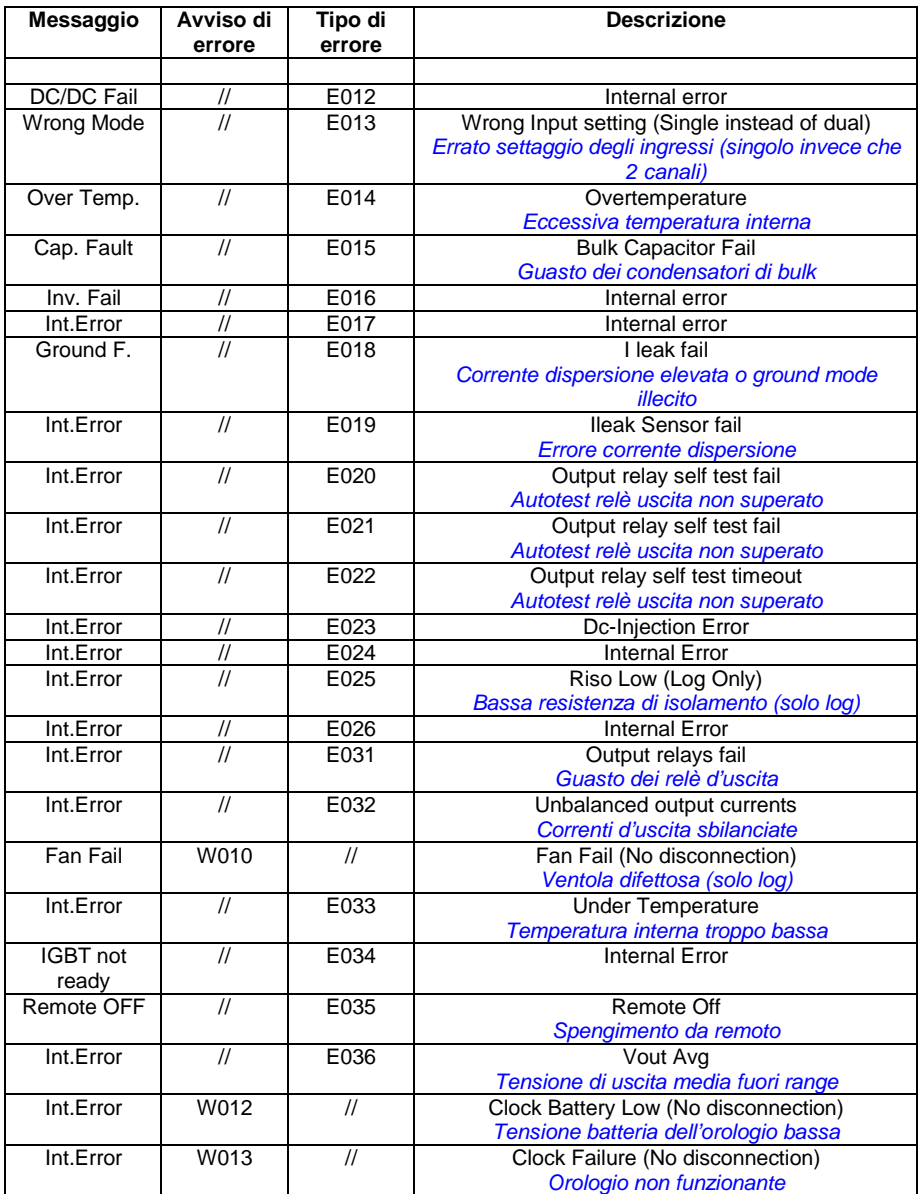

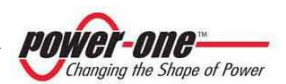

### **5.5 Display LCD**

#### **5.5.1 Connessione del sistema alla rete**

Il display LCD a due righe è localizzato sul pannello frontale e mostra:

- Lo stato di funzionamento dell'inverter e i dati statistici;
- $\checkmark$ I messaggi di servizio per l'operatore;
- $\checkmark$ I messaggi di allarme e di guasto.

Durante il normale funzionamento, i dati sono mostrati ciclicamente. Le schermate cambiano ogni 5 secondi, oppure possono essere variate manualmente premendo i tasti UP, e DOWN (vedi Fig. 20).

All'avvio dell'inverter, appaiono le seguenti 2 schermate:

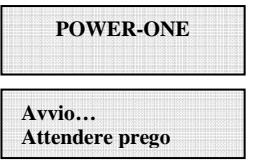

Nello stato di attesa della connessione, a seconda delle condizioni, si può avere una delle seguenti due schermate:

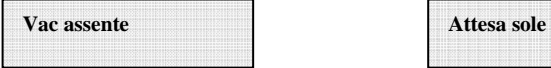

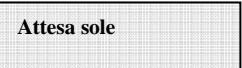

Quando il sistema sta controllando la connessione della rete, il Led giallo accanto al display è acceso in maniera fissa e il led verde è lampeggiante;

Quando siamo nella condizione dell'attesa sole, "Attesa sole", il Led giallo è spento e quello verde è lampeggiante.

Al momento in cui le condizioni "Vac assente" e "Attesa sole" sono soddisfatte positivamente, comincia la procedura di connessione dell'inverter, a seconda del tipo di grounding vengono eseguiti controlli diversi e visualizzate schermate differenti.

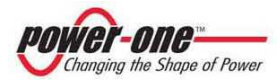

Se il sistema è grounded (uno dei due poli riferito a terra) le prime schermate sono quelle sotto

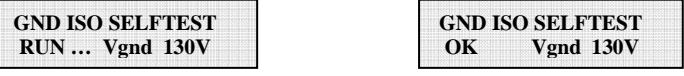

Se invece il sistema è ungrounded (nessuno dei due poli riferito a terra) la prima schermata è quella sotto:

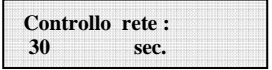

Dopo il primo controllo si alternano tra loro le schermate seguenti

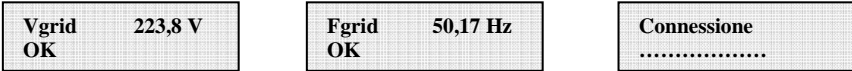

Vengono visualizzati i valori di tensione e frequenza di rete e l'informazione se tali valori sono in range o no fino al momento della connessione.

Il momento della connessione viene evidenziato con un 'beep' del buzzer e da questo punto in poi le visualizzazioni diventano quelle delle misure, con le modalità descritte nel paragrafo 5.5.3.

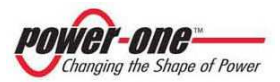

### **5.5.2 Messaggi di errore**

Dopo l'avvenuta connessione, se l'inverter rileva informazioni errate nel corso del ciclo di test che sta eseguendo, il sistema interrompe tale ciclo, segnalando il codice di errore. Per conoscere l'errore, fare riferimento alla tabella riportata nel paragrafo 5.4.

Per personalizzare il messaggio da evidenziare sul display occorre eseguire la procedura di programmazione descritta nel cap.5.5.6.14 "Msg Allarme".

Fino a che l'errore non sarà rimosso, il sistema continuerà a visualizzare ciclicamente le seguenti schermate:

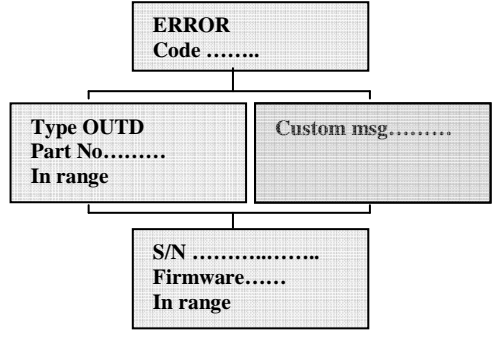

Rimosso l'errore, l'inverter resetta tutte le funzioni in corso, e così si riavvia la connessione (cap.5.5.1 Connessione del sistema alla rete)

## **5.5.3 Prima fase, controllo dei vari parametri elettrici**

### **QUESTIONI GENERALI RELATIVE ALL'USO DEI TASTI DEL DISPLAY:**

Durante il normale funzionamento, i dati sono mostrati ciclicamente. Le schermate cambiano ogni 5 secondi, oppure possono essere variate manualmente premendo i tasti UP, e DOWN (vedi Fig. 20).

In tutti i casi, per tornare al menù precedente basta premere il tasto ESC (vedi Fig. 20).

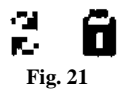

L'attivazione dello scorrimento ciclico è indicato con le 2 frecce poste nell'angolo superiore sinistro del display (Fig. 21).

Lo scorrimento può essere bloccato premendo il tasto ENTER; Comparirà così il simbolo del lucchetto (Fig. 21).

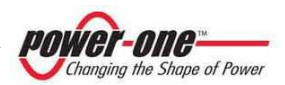

Se le misure effettuate precedentemente, nel cap.5.5.1 hanno dato esito positivo, il sistema continua con altri controlli. Le seguenti schermate, si ripetono ciclicamente come descritto nel paragrafo "QUESTIONI GENERALI RELATIVE ALL'USO DEI TASTI DEL DISPLAY".

> **Type OUTD PN----**

Tipo e p/n dell'inverter

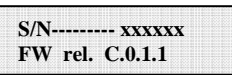

Indica il numero seriale dell'inverter e il livello di revisione del firmware caricato.

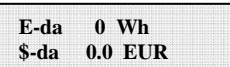

E-da : Quantità di energia quotidiana prodotta.

\$-da: Risparmio di energia accantonato nella giornata. Il valore è espresso nel tipo di moneta impostata.

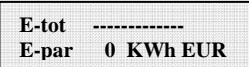

E-tot : Energia totale prodotta dal momento dell'installazione E-par **:** Energia parziale prodotta dal periodo da noi selezionato

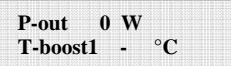

P-out : valore istantaneo di potenza di uscita misurato Nella seconda riga del display è visualizzata solo la temperatura più alta delle 2: T-boost1: temperatura del dispositivo switching del booster canale1 T-boost2: temperatura del dispositivo switching del booster canale2

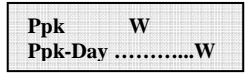

Ppk: valore massimo della potenza di picco, raggiunto dal momento in cui è attivato la funzione "partial"

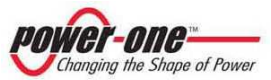

Ppk-Day: segnala il valore massimo potenza di picco, raggiunto nella giornata. Allo spegnimento dell'unità, il conteggio si azzera.

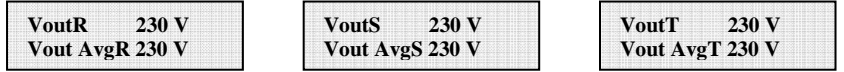

VoutX: valore istantaneo della tensione di rete fase / neutro misurato Vout AvgX: valore medio della tensione di rete fase / neutro calcolato negli ultimi 10

minuti di funzionamento dell'inverter

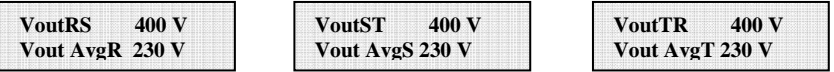

VoutXX: valore istantaneo della tensione concatenata

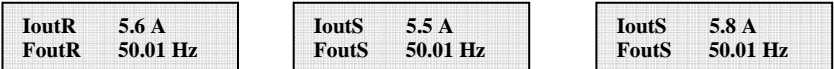

Iout: valore istantaneo della corrente di rete misurata Fout: valore istantaneo della frequenza di rete misurata

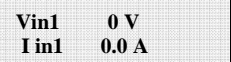

Vin1: valore istantaneo della tensione di ingresso misurato, all'ingresso del canale1 Iin1 : valore istantaneo della corrente di ingresso misurato all'ingresso del canale1

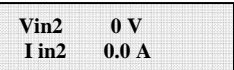

Vin2: valore istantaneo della tensione di ingresso misurato, all'ingresso del canale2 Iin2 : valore istantaneo della corrente di ingresso misurato all'ingresso del canale2

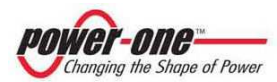

Oppure:

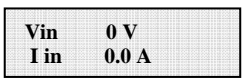

Questa schermata la troviamo in sostituzione delle 2 precedentemente descritte, nel caso in cui abbiamo la configurazione con collegato un unico ingresso, e il secondo parallelato.

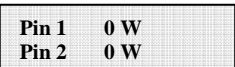

Pin1: valore istantaneo della potenza di ingresso misurato del canale1 Pin2: valore istantaneo della potenza di ingresso misurato del canale2

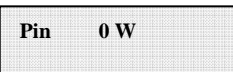

Questa schermata la troviamo in sostituzione della precedente, nel caso in cui abbiamo la configurazione con collegato un unico ingresso, e il secondo parallelato.

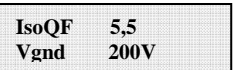

IsoQF : Il valore indicato indica la qualità dell'isolamento verso terra, con riferimento al valore unitario che è quello sufficiente al funzionamento. Nell'esempio della schermata sopra l'isolamento è 5,5 volte maggiore rispetto al minimo. Vgnd: valore della tensione misurata tra l'ingresso negativo terra.

Questa schermata viene visualizzato soltanto nel caso di grounding del terminale positivo o negativo.

Oppure:

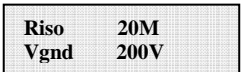

Riso: valore della resistenza di isolamento misurata (valori superiori a 20Mohm sono da considerarsi fuori range di lettura)

Vgnd: valore della tensione misurata tra l'ingresso negativo terra.

Questa schermata viene visualizzata solamente nel caso di configurazione senza grounding collegato e a canali in parallelo.

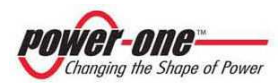

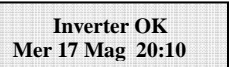

Se non ci sono problemi sulla prima linea del display viene segnalato OK e sulla seconda linea la data e l'ora attuale.

Nel caso in cui ci siamo dei problemi di mal funzionamento dell'orologio o di altre parti dell'inverter "non vitali al fine del funzionamento dell'inverter" (in quanto l'unità è sempre in grado di produrre energia), il tipo di problema verrà segnalato nel secondo rigo del display, al posto della data e dell'ora.

I messaggi di errore possono essere i seguenti:

- CLOCK FAIL segnala problemi all'orologio, necessita chiamare assistenza

- BATTERY LOW batteria scarica

- REGOL. ORA, appare alla prima accensione dell'unità o dopo l'avvenuta sostituzione della batteria.

- VENTOLA GUASTA: non pregiudica la corretta funzionalità dell'inverter, alla prima occasione utile sostituire la ventola.

- MEMORIA GUASTA: La raccolta dati non viene più memorizzata. Necessita chiamare l'assistenza per il ripristino.

#### **5.5.4 Main menù**

Concluse le precedenti fasi di connessione del sistema alla rete e di verifica di tutti i parametri elettrici, possiamo ora accedere a nuove schermate che ci permettono di monitorare il funzionamento dell'inverter da vari punti di vista.

Digitando il tasto ESC (1°tasto rispetto al display), si accede a 3 nuove schermate:

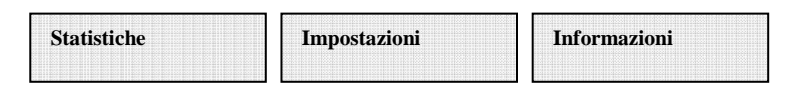

## **QUESTIONI GENERALI RELATIVE ALL'USO DEI TASTI DEL DISPLAY:**

- Premendo i tasti UP e DOWN, si passa da una voce all'altra.

- Premendo il tasto ESC si torna alla precedente sessione descritta cap.5.5.3.
- Premendo ENTER, si accede al sottomenù corrispondente alla voce selezionata.

#### **5.5.5 Statistiche**

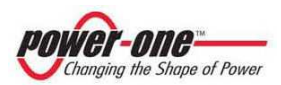

Selezionando il menù STATISTICHE, si visualizza nel display il seguente sotto menù:

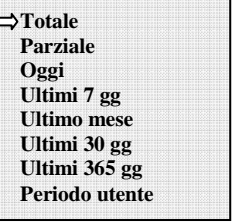

Il display visualizza solo 2 righe, perciò per scorrere le voci o accedere a ciascuno dei sottomenù di queste voci, far uso dei tasti laterali come descritto nel paragrafo: 5.5.3 QUESTIONI GENERALI RELATIVE ALL'USO DEI TASTI DEL DISPLAY DISPLAY. La voce selezionata, sarà evidenziata da una freccia posta sul lato sinistro del display stesso, come mostrato nella seguente figura:

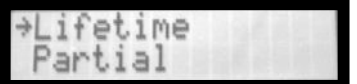

### **5.5.5.1** *Totale*

Selezionando Totale, sono disponibili le seguenti informazioni:

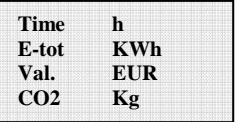

Time: Tempo totale di funzionamento

E-tot: Energia totale prodotta

Val. : Soldi guadagnati

CO2: Quantità di CO2 risparmiato rispetto ai combustibili fossili

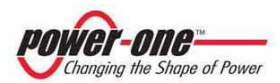

### **5.5.5.2** *Parziale*

Selezionando Parziale, sono disponibili le seguenti informazioni:

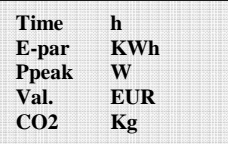

- Time: Tempo totale di funzionamento dall'ultima volta che è stato resettato il conteggio \*
- E-par: Energia totale prodotta dall'ultima volta che è stato resettato il conteggio\*
- PPeak: Valore della potenza di picco misurata dal momento in cui è attivato il contatore parziale "partial"
- Val. : Soldi guadagnati dall'ultima volta che è stato resettato il conteggio\*
- CO2: Quantità di CO2 risparmiato rispetto ai combustibili fossili dall'ultima volta che è stato resettato il conteggio\*
- \* L'azzeramento di tutti i contatori di questo sotto menù, si esegue tenendo premuto il tasto ENTER (4°tasto rispetto al display) per più di 3 secondi. Alla fine di questo tempo si avvertirà un suono ripetuto per 3 volte.

# **5.5.5.3** *Oggi*

Selezionando Oggi, sono disponibili le seguenti informazioni:

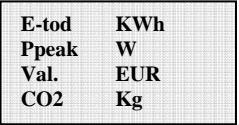

E-tod: Energia totale prodotta la giornata in corso

Ppeak: valore della potenza di picco raggiunto nella giornata

- Val. : Soldi guadagnati la giornata in corso
- CO2: Quantità di CO2 risparmiato rispetto ai combustibili fossili nella giornata in corso

**5.5.5.4** *Ultimi 7 gg* 

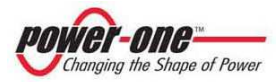

Selezionando Ultimi 7 gg, sono disponibili le seguenti informazioni:

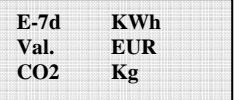

E-7d: Energia totale prodotta durante gli ultimi 7 giorni

Val. : Soldi guadagnati durante gli ultimi 7 giorni

CO2: Quantità di CO2 risparmiato rispetto ai combustibili fossili negli ultimi 7 giorni

### **5.5.5.5** *Ultimo mese*

Selezionando Ultimo mese, sono disponibili le seguenti informazioni:

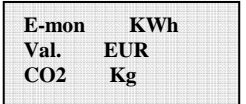

E-mon: Energia totale prodotta nel mese in corso

Val. : Soldi guadagnati nel mese in corso

CO2: Quantità di CO2 risparmiato rispetto ai combustibili fossili nel mese in corso.

## **5.5.5.6** *Ultimi 30 gg*

Selezionando Ultimi 30 gg, sono disponibili le seguenti informazioni:

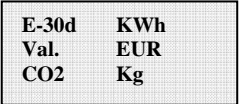

E-30d: Energia totale prodotta negli ultimi 30 giorni

Val. : Soldi guadagnati negli ultimi 30 giorni

CO2: Quantità di CO2 risparmiato rispetto ai combustibili fossili negli ultimi 30 giorni.

## **5.5.5.7** *Ultimi 365 gg*

Selezionando Ultimi 365 gg, sono disponibili le seguenti informazioni:

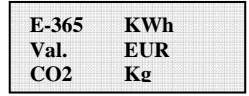

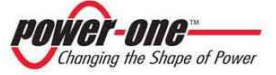

E-365: Energia totale prodotta gli ultimi 365 giorni

Val. : Soldi guadagnati gli ultimi 365 giorni

CO2: Quantità di CO2 risparmiato rispetto ai combustibili fossili gli ultimi 365 giorni

### **5.5.5.8** *Periodo utente*

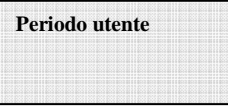

Con questa funzione si può misurare il risparmio energetico accumulato, in un periodo da noi impostato.

Dalla schermata "Periodo utente", digitando ENTER, entro nel seguente sotto menu:

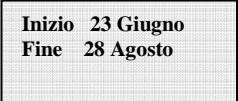

Per impostare la data di inizio e di fine del periodo prescelto, dobbiamo sempre utilizzare i tasti del display:

- Con ENTER si scorre da un campo all'altro (da sinistra verso destra)
- $\triangleright$  Con ESC si torna al campo precedente (da destra verso sinistra)
- Digitando più volte ESC si torna ai menù precedenti, come descritto nel cap.5.5.3

Per l'impostazione dei giorni:

- Con DOWN si scorre progressivamente la scala numerica in basso (da 31 a 1)
- $\triangleright$  Con UP di scorre progressivamente la scala numerica in alto (da 1 a 31)

Per l'impostazione dei mesi:

- Con DOWN si scorre progressivamente i mesi da Dicembre a Gennaio
- Con UP di scorre progressivamente i mesi da Gennaio a Dicembre

Nel caso in cui si imposta una errata data, il display segnalerà questa cosa:

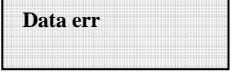

## **5.5.6 Impostazioni**

Selezionando dal Main menù (cap.5.5.4) la voce IMPOSTAZIONI, si visualizza nel display la prima schermata, che è relativa alla password:

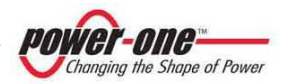

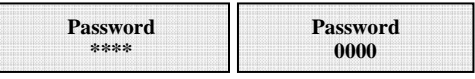

La password impostata di default è 0000. Questa può essere modifica, usando i tasti del display sempre nella solita maniera:

- Con ENTER si scorre da una cifra all'altra (da sinistra verso destra)
- $\triangleright$  Con ESC si torna alla cifra precedente (da destra verso sinistra)
- Digitando più volte ESC si torna ai menù precedenti, come descritto nel cap.5.5.3
- $\triangleright$  Con DOWN si scorre progressivamente la scala numerica in basso (da 9 a 0)
- $\triangleright$  Con UP di scorre progressivamente la scala numerica in alto (da 0 a 9)

Dopo aver digitato la corretta password, si preme ENTER e si accede così alle varie informazioni raccolte in questa sezione:

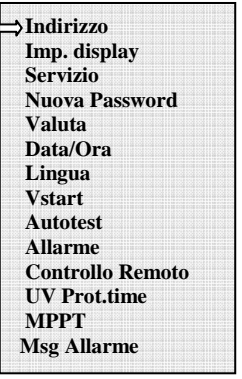

Il display visualizza solo 2 righe, perciò per scorrere le voci o accedere a ciascuno dei sottomenù di queste voci, far uso dei tasti UP e DOWN

### **QUESTIONI GENERALI RELATIVE ALLA LETTURA DEL DISPLAY.**

La voce selezionata, sarà evidenziata da una freccia posta sul lato sinistro del display stesso. Al momento dell'avvenuta selezione della voce prescelta, digitare ENTER per entrare nel relativo sotto menù.

**5.5.6.1** *Indirizzo* 

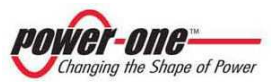

Con questa funzione, si impostano gli indirizzi per la comunicazione dei singoli inverter collegati nell'impianto sulla linea RS485. I numeri da assegnare possono andare da 2 a 63 . Con i tasti UP e DOWN si scorre la scala numerica.

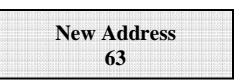

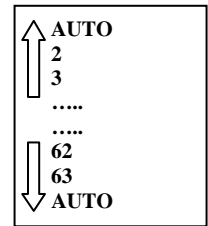

La selezione 'AUTO' non è al momento utilizzabile

### **5.5.6.2** *Imp. Display*

Con questa funzione, si impostano le caratteristiche del display:

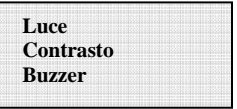

1) **Light**: impostazione della luce del display:

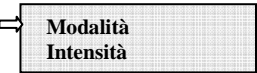

- Con il tasto MODALITA' si regola la luce di retro illuminazione del display.

Dopo aver selezionato con la freccia la voce Mode, e premendo ENTER, si entra nel suo sotto menu. La successiva schermata è:

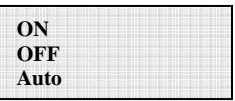

ON : Luce sempre accesa

OFF : Luce sempre spenta

AUTO:Gestione automatica della luce. Si accende ogni volta che su preme un tasto e rimane accesa per 30 sec, dopo di che, in maniera graduale, avviene lo spegnimento.

- Con il tasto INTENSITA' si regola l'intensità di luce del backlight in una scala da 1 a 9

2) **Contrasto :** contrasto della luce del display

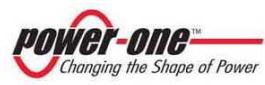

La scala della tonalità della luce del display va dal numero 0 a 9.

Per la selezionare del numero, premere i tasti UP e DOWN per lo scorrimento e poi premere ENTER per confermare la scelta.

3) **Buzzer:** regola il suono dei tasti Selezionando: ON : il suono dei tasti è attivato OFF : il suono dei tasti è disattivato

### **5.5.6.3** *Servizio*

È una funzione alla quale possono accedere solo gli installatori. Occorre possedere una dedicata password che verrà fornita da Power-One.

### **5.5.6.4** *Nuova password*

Si utilizza questa funzione per variare la password inserita di default 0000. Per impostare il proprio personale codice, devono essere usati i tasti del display nella seguente maniera:

- $\triangleright$  Con ENTER si scorre da un digit all'altro (da sinistra verso destra)
- $\triangleright$  Con ESC si torna al digit precedente (da destra verso sinistra)
- Digitando più volte ESC si torna ai menù precedenti, come descritto nel cap.5.5.3
- $\triangleright$  Con DOWN si scorre progressivamente la scala numerica in basso (da 9 a 0)
- $\triangleright$  Con UP di scorre progressivamente la scala numerica in alto (da 0 a 9)

## **5.5.6.5** *Valuta*

Riguarda i guadagni di energia prodotta.

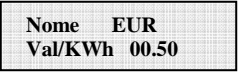

Nome: si imposta la valuta prescelta, sempre con la solita modalità di utilizzo dei tasti. Di defaut è impostato l'Euro.

Val/KWh: indica il costo di 1 KWh espresso nella moneta prescelta. Di default impostato di default è 0,50 Euro.

## **5.5.6.6** *Data/Ora*

Nel caso in cui dobbiamo modificare l'orario e la data, possiamo far ciò accedendo da questa sezione.

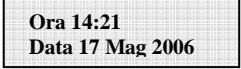

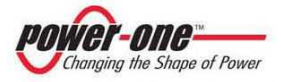

#### **5.5.6.7** *Lingua*

È possibile settare la lingua nazionale o inglese

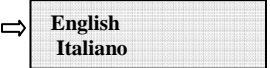

#### **5.5.6.8** *Tensione di START*

La tensione di start up può essere regolata, anche separatamente per i due canali (se sono configurati come indipendenti), per adeguarla alle esigenze dell'impianto. Il

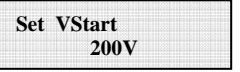

range di tensione può andare da 120V a 350V. Il valore impostato di fabbrica nell'Aurora è 200V. Questo parametro può essere variato con l'utilizzo dei tasti del display.

#### **5.5.6.9** *Funzione di Autotest*

L'autotest secondo la "guida per le connessioni alla rete elettrica di ENEL distribuzione" può essere avviato tramite il menu a display o utilizzando un convertitore RS485/USB tramite il sofware Aurora Communicator (vedi par. 5.6 per maggiori dettagli)

Le condizioni necessarie affinchè l'Autotest possa essere eseguito sono:

- Aver impostato lo standard di rete ENEL.
- L'inverter deve essere connesso alla rete in modo da poter simulare la condizione di disconnessione.
- Non effettuare nessun intervento durante la fase di esecuzione del test.
- Verificare che il dispositivo sia connesso alla rete in modo stabile.

Per effettuare l'Autotest attenersi alla seguente procedura:

- Accedere al menu IMPOSTAZIONI > Autotest
- Nella sezione del menu dedicata all'Autotest può essere selezionato il tipo di test che il dispositivo deve avviare tra i seguenti:

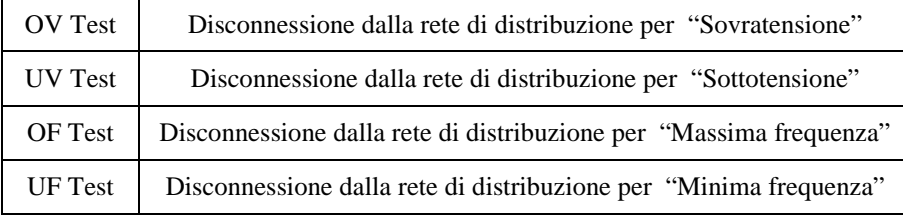

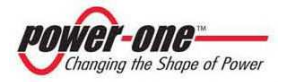

#### OV Test

Durante questo test il limite impostato per la massima tensione di rete (AC) viene ridotto in maniera graduale fino al raggiungimento della soglia per cui avviene la disconnessione dell'inverter dalla rete di distribuzione.

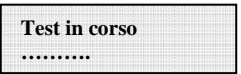

Al termine del test, quando l'inverter si è disconnesso dalla rete verrà visualizzato a display il risultato della prova:

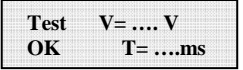

Premendo il tasto ESC si accede nuovamente al menu Autotest da cui è possibile selezionare il test successivo che si desidera effettuare.

- UV Test

Durante questo test il limite impostato per la minima tensione di rete (AC) viene incrementato in maniera graduale fino al raggiungimento della soglia per cui avviene la disconnessione dell'inverter dalla rete di distribuzione.

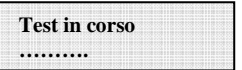

Al termine del test, quando l'inverter si è disconnesso dalla rete verrà visualizzato a display il risultato della prova:

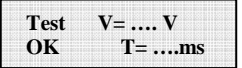

Premendo il tasto ESC si accede nuovamente al menu Autotest da cui è possibile selezionare il test successivo che si desidera effettuare.

OF Test

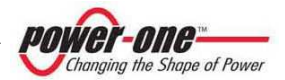

Durante questo test il limite impostato per la massima frequenza di rete (AC) viene ridotto in maniera graduale fino al raggiungimento della soglia per cui avviene la disconnessione dell'inverter dalla rete di distribuzione.

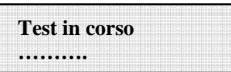

Al termine del test, quando l'inverter si è disconnesso dalla rete verrà visualizzato a display il risultato della prova:

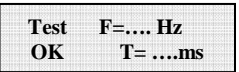

Premendo il tasto ESC si accede nuovamente al menu Autotest da cui è possibile selezionare il test successivo che si desidera effettuare.

UF Test

Durante questo test il limite impostato per la minima frequenza di rete (Hz) viene incrementato in maniera graduale fino al raggiungimento della soglia per cui avviene la disconnessione dell'inverter dalla rete di distribuzione.

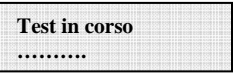

Al termine del test, quando l'inverter si è disconnesso dalla rete verrà visualizzato a display il risultato della prova:

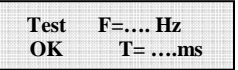

Premendo il tasto ESC si accede nuovamente al menu Autotest da cui è possibile selezionare il test successivo che si desidera effettuare.

### **5.5.6.10** *Allarme*

L'inverter dispone di una funzione di allarme che permette la commutazione del contatto di un relè (disponibile sia come contatto normalmente aperto – N.O – sia come contatto normalmente chiuso – N.C.). I contatti del relè sono accessibili dallo sportello frontale come indicato in Fig. 22. Questo contatto può essere utilizzato ad

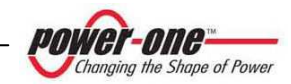

esempio per attivare una sirena o un allarme visivo: in ogni caso non deve essere superato il rating di tensione/corrente del contatto pari a 230V/1A.

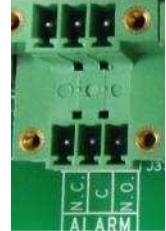

**Fig. 22 - Morsettiera contatto di allarme** 

Questa funzione può attivare 4 diverse modalità di allarme. Premendo il tasto ENTER si entra nel relativo sotto menu:

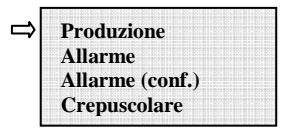

La voce selezionata, è evidenziata da una freccia posta sul lato sinistro del display stesso, coi tasti UP / DOWN si può cambiare selezione dopodiché occorre confermarla con ENTER.

**PRODUZIONE**: il relè commuta quando l'inverter si connette alla rete.

Ad esempio se viene scelto il contatto N.O. (ovvero N.C.), il contatto rimarrà aperto (chiuso) fintantochè l'inverter non è connesso in rete; una volta che l'inverter si connette alla rete ed inizia ad esportare potenza, il relè commuta il proprio stato e quindi chiude (apre). Quando l'inverter si disconnette dalla rete il contatto del relè si riporta nella sua posizione di riposo cioè aperto (chiuso).

• **ALLARME**: il relè commuta in caso di allarme (codice E).

Ad esempio se viene scelto il contatto N.O. (ovvero N.C.), il contatto rimarrà aperto (chiuso) fintantochè l'inverter non manifesta un errore (NON COMMUTA IN CASO DI AVVISO ovvero codici W); una volta che l'inverter manifesta un errore, il relè commuta il proprio stato e quindi chiude (apre). Il contatto rimane commutato rispetto alla condizione di riposo

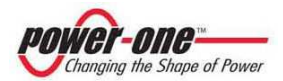

fintantochè non si è ripristinato il normale funzionamento in parallelo con la rete.

• **ALLARME (conf.)**: il relè commuta in caso di allarmi (codice E) o di avvertimenti (codice W) scelti dall'utente da una lista (la lista potrebbe mostrare anche selezioni non previste per il modello specifico, per la scelta consultare la tabella 5.4).

Ad esempio se viene scelto il contatto N.O. (ovvero N.C.), il contatto rimarrà aperto (chiuso) fintantochè l'inverter non manifesta un errore o un avvertimento tra quelli selezionati; una volta che l'inverter manifesta un errore o un avvertimento tra quelli selezionati, il relè commuta il proprio stato e quindi chiude (apre). Il contatto rimane commutato rispetto alla condizione di riposo fintantochè il codice di errore o di avvertimento non sia rientrato.

• **CREPUSCOLARE**: il relè commuta solamente quando supera la tensione di ingresso impostata per la connessione in rete.

Ad esempio se viene scelto il contatto N.O. (ovvero N.C.), il contatto rimarrà aperto (chiuso) fintantochè l'inverter non abbia una Vin superiore a quella selezionata per la connessione in rete.Il contatto rimane commutato rispetto alla condizione di riposo fintantochè l'inverter è acceso (anche se non connesso alla rete). Questa modalità è utile per scollegare eventuali grossi trasformatori in uscita che potrebbero avere inutili consumi durante la notte

Per selezionare la modalità operativa del contatto di allarme, accedere al sottomenu Alarm del menu Impostazioni, selezionare la modalità operativa desiderata con le frecce UP e DOWN e premere il tasto ENTER per confermare la scelta.

### **5.5.6.11** *Controllo Remoto*

Questo settaggio serve per abilitare / disabilitare la funzione di spegnimento remoto dell'inverter attraverso l'apposito segnale di controllo (sulla morsettiera segnali):

Se si sceglie di abilitare questa opzione sarà possibile controllare ON/OFF di Aurora cablando un contatto di relè o un interruttore tra i due contatti +R e –R.

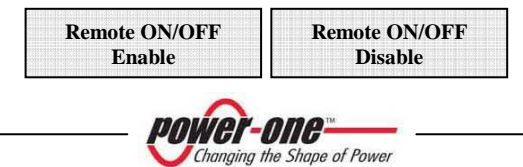

- **Disable**: il funzionamento di Aurora è automatico in base alle condizioni di irraggiamento (e di presenza rete) e non viene influenzato dalla condizione del contatto di controllo
- **Enable**: chiudendo il contatto tra +R e –R si forza lo spegnimento di Aurora . Lo stato del segnale di controllo viene letto dal microprocessore interno e, se questo è chiuso, il display mostra alternativamente lo stato di OFF forzato:

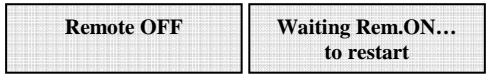

#### **5.5.6.12** *UV Prot.time*

Con questa funzione, si imposta il tempo in cui l'inverter resta connesso, dopo che la tensione di ingresso scende sotto il limite di Under Voltage, fissato al 70% della tensione di attivazione

Power-One imposta questo tempo a 60 secondi. L'utente può variarlo spaziando da 1 sec a 3600 sec.

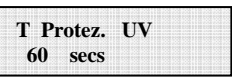

Esempio: avendo impostato a 60 secondi la funzione UV Prot.time, se la tensione Vin scende sotto i 90V alle ore 9.00, l'inverter resta connesso in rete (a potenza 0) fino alle 9,01.

Questo tempo è impostato di fabbrica a 60 secondi. L'utente può variarlo spaziando da 1 sec a 3600 sec.

### **5.5.6.13** *MPPT*

Si utilizza questa funzione per impostare i parametri relativi alla funzione di Maximum Power Point Tracker.

Ampiezza MPPT: attraverso l'impostazione di questo parametro si sceglie l'ampiezza del disturbo immesso in DC per stabilire il punto di lavoro ottimale. Le possibilità di scelta sono 3 (BASSA, MEDIA, ALTA). L'impostazione di default è MEDIA.

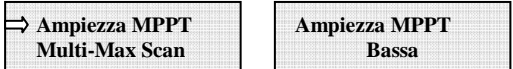

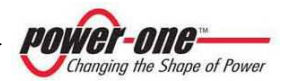
Si può abilitare o disabilitare la funzione di scan per individuare i massimi multipli

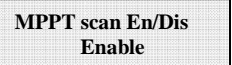

Può essere impostato il tempo ogni quanto il sistema va a eseguire uno scan dei massimi multipli. Di default e impostato 15 min.

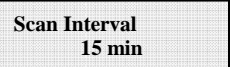

Si può anche decidere di effettuare una scansione manuale a comando

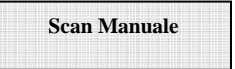

#### **5.5.6.14** *Msg Allarme*

La programmazione del messaggio di errore da evidenziare sul display avviene seguendo la seguente procedura:

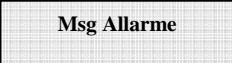

Premendo il tasto ENTER si entra nel relativo sotto menu

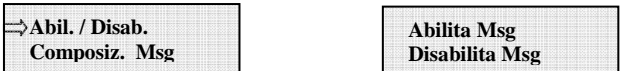

Si muove la freccia di selezione con i tasti UP / DOWN e si preme ENTER per navigare nei sotto menu o selezionare le funzioni.

Una volta abilitato il messaggio personalizzato occorre comporre il messaggio stesso

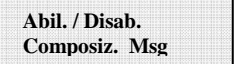

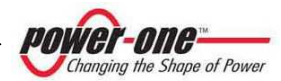

Selezionando Composiz. Msg si potrà scrivere la prima riga del messaggio.

**Messaggio riga 1: - - - - - - - - - - - - - - - -** **Messaggio riga 2: - - - - - - - - - - - - - - - -**

Il numero massimo di posizioni utilizzabili è 16. Premendo 17 volte il tasto Enter si passa alla scrittura della seconda.

Per la scrittura del messaggio si utilizzano sempre i tasti del display seguendo le seguenti modalità:

- $\triangleright$  Con ENTER si scorre da una posizione all'altra (da sinistra verso destra)
- $\triangleright$  Con ESC si torna alla posizione precedente (da destra verso sinistra)
- Digitando più volte ESC si torna ai menù precedenti, come descritto nel cap.5.5.3
- $\triangleright$  Con UP di scorre progressivamente in ordine crescente la scala numerica, delle lettere e dei simboli
- Con DOWN si scorre progressivamente in ordine decrescente la scala numerica, delle lettere e dei simboli

# **5.5.7 Informazioni**

Da questo menù possiamo accedere a visualizzare tutti i dati identificativi dell'inverter Aurora e visualizzare lo standard di rete e la lingua scelta tramite gli appositi selettori. Il menu è strutturato come sotto:

- $\triangleright$  Id. Prodotto (part number)
- N. Serie (numero seriale, settimana, anno produzione)
- $\triangleright$  Firmware (livello di revisione del firmware)
- $\triangleright$  Selettore Paese
	- Valore attuale (standard attualmente impostato)
	- $\triangleright$  Valore nuovo(Standard che verrà impostato alla successiva riaccensione se si sono spostati i selettori)
	- Imposta nuovo (impostare manualmente il nuovo standard selezionato)
	- Tempo residuo (per il quale è ancora possibile cambiare lo standard applicato)

L'ultimo menù consente di visalizzare quale è lo standard impostato attualmente nell'inverter (Valore Attuale), quale verrà applicato alla prossima accensione dopo aver agito sui selettori (Valore Nuovo), impostare amnualmente il nuovo valore

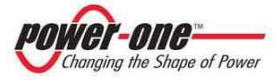

Manuale d'uso e installazione  $P_{\text{againa}}$  75 di 94 (PVI-3.8/4.6-I-OUTD-xx Rev.: 1.3)

(Imposta nuovo) e il tempo residuo per il quale è possibile effettuare variazioni allo standard applicato (Tempo Residuo).

Nel caso in cui il Tempo Residuo sia terminato non sarà possibile effettuare il cambio dello standard applicato e occorrerà un codice di sblocco (vedi par. 3.4.7). Il tempo disponibile è di 24h di funzionamento dell'inverter collegato alla rete elletrica.

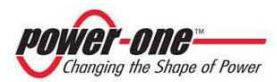

## **5.6 PROCEDURA DI AUTOTEST ATTRAVERSO AURORA COMMUNICATOR**

La procedura di Autotest può essere eseguita attraverso il software Aurora Communicator incluso nel CD in corredo alla confezione.

Per eseguire l'autotest attenersi alla seguente procedura:

- Installare il software Aurora Communicator su PC.
- Collegare l'inverter al PC attraverso il convertitore RS485/USB
- Avviare il software Aurora Communicator

Verrà visualizzata la schermata iniziale:

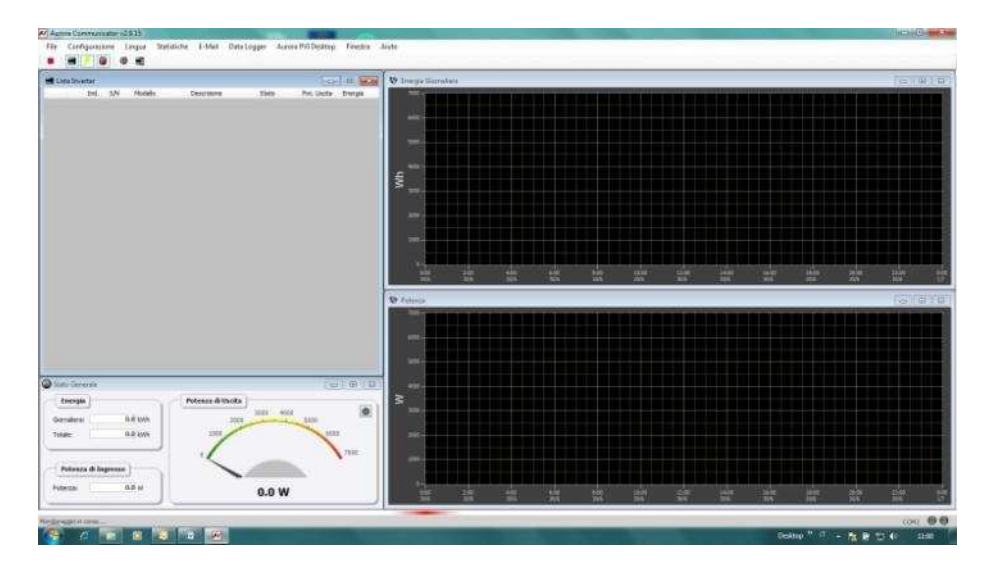

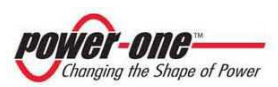

- 15<br>god Shridode EMbil Dahridgan Aur<br>microne CTR-5 -<br>-<br>Configura Comprises ¦ë ×. **All Compressioners**  $798 - 7$ ïп, k. ici in us us **AKH** 0.0 W 5959
- Cliccare quindi su Configurazione > Configura Inverter

• Nella finestra di "Configura inverter" cliccare su "Scansione": tutti gli inverter collegati verrano mostrati sotto "Lista inverter". Selezionare quindi l'inverter su cui deve essere effettuato l'Autotest e premere "OK"

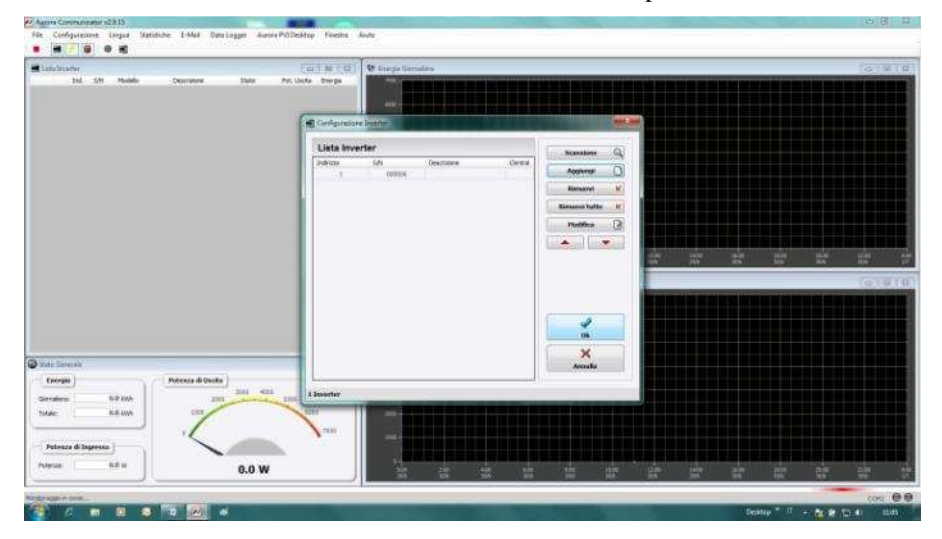

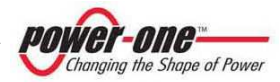

• Nella pagina iniziale sarà ora presente l'inverter selezionato. Cliccare sopra il S/N dell'inverter con il tasto destro, quindi cliccare su "Autotest".

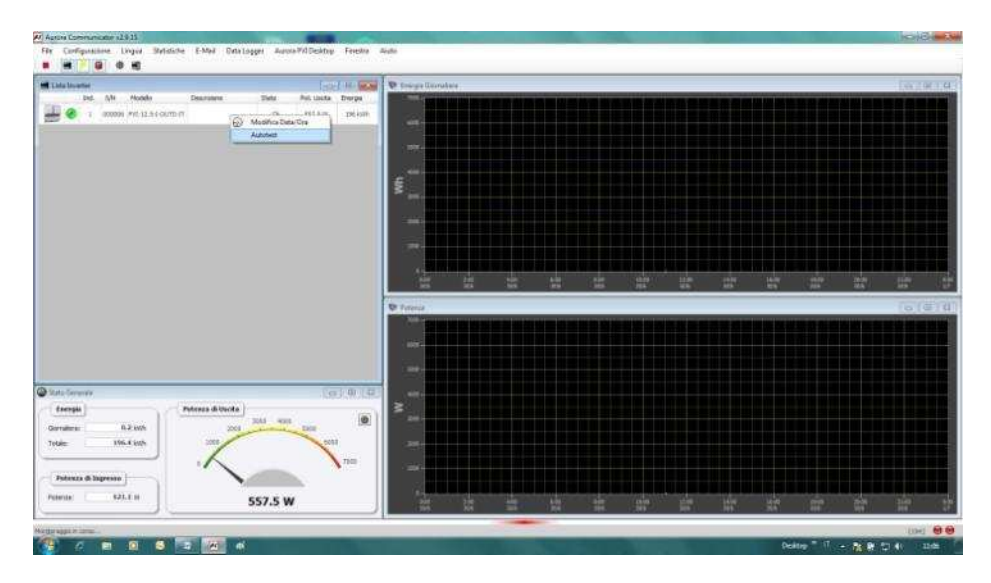

• Selezionare il test o i test di interesse (verifica max. Tensione, verifica min. Tensione, verifica max frequenza, verifica min frequenza) spuntando le check box corrispondenti e cliccare sul pulsante start per avviare.

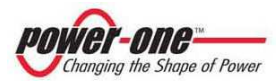

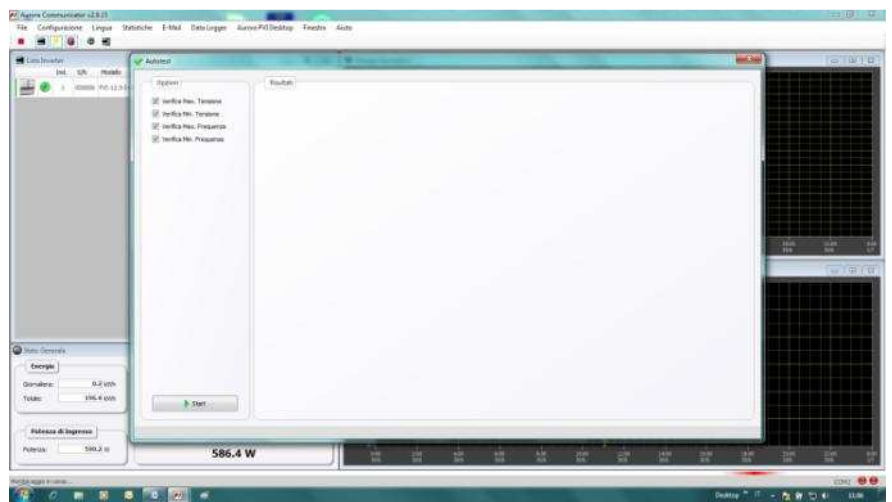

• L'inverter eseguirà in sequenza tutti i test selezionati mostrando lo stato di avanzamento

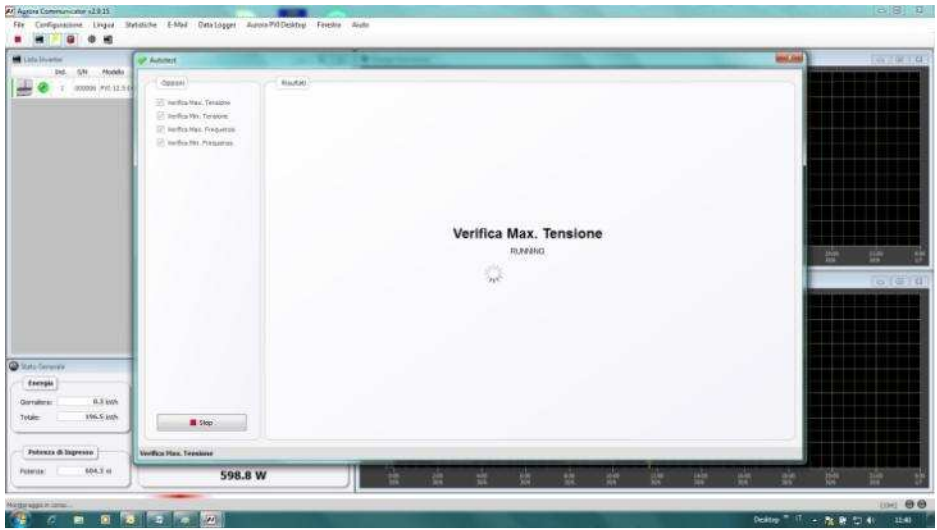

• Alla fine di ogni test apparirà la schermata di attesa riconnessione dell'inverter in rete (wait grid).

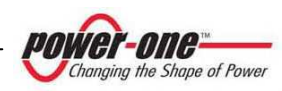

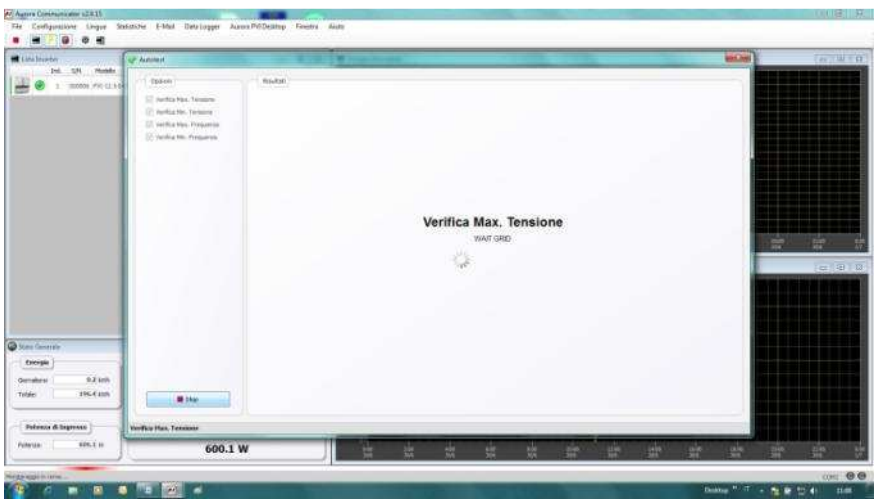

Quando Aurora Communicator avrà completato tutti i test richiesti, verrà mostrata una schermata riassuntiva con i risultati dei vari test.

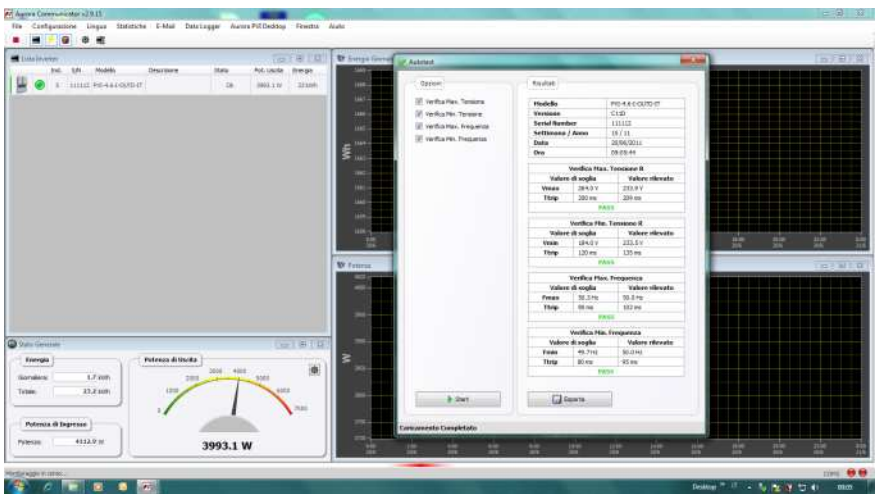

**NOTA: cliccando sul pulsante esporta sarà possibile esportare i risultati del test sul proprio pc in formato .csv e .txt** 

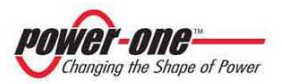

# **6 CONTROLLO E COMUNICAZIONE DATI**

#### **6.1 Collegamento tramite porta seriale RS-485 o con connettori RJ45**

#### **6.1.1 Porta seriale RS-485**

La porta seriale RS-485 utilizza un cavo a tre fili: due per i segnali più un terzo per il collegamento di massa. Il cavo viene fatto passare, attraverso i fori chiusi con tappi ermetici, posizionati nella parte inferiore dell'Inverter (vedi Fig. 23).

Il pressacavo fornito in dotazione deve essere applicato nell'apposito foro (sostituendolo ad uno dei tappi).

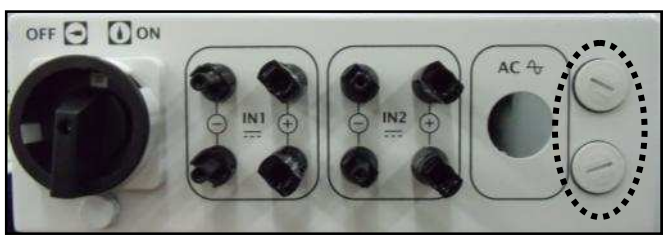

**Fig. 23 - Passaggio cavi per connessione RS-485** 

Per comodità di installazione, l'inverter è dotato di due fori per differenziare il passaggio del cavo di entrata da quello di uscita, nel caso in cui più unità vengano collegate in catena daisy-chain come descritto di seguito.

I cavi, una volta fatti passare attraverso il pressacavo, si collegano all'interno dell'unità alla morsettiera a blocchi RS-485 a cui si accede rimuovendo lo sportello frontale. Riferirsi al par.3.4.2 per sapere come smontare e rimontare correttamente il coperchio frontale.

- $\triangleright$  I fili di segnale devono essere collegati a morsetti +T/R e –T/R
- Il filo di massa deve essere collegato al morsetto RTN

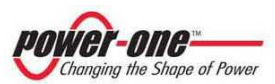

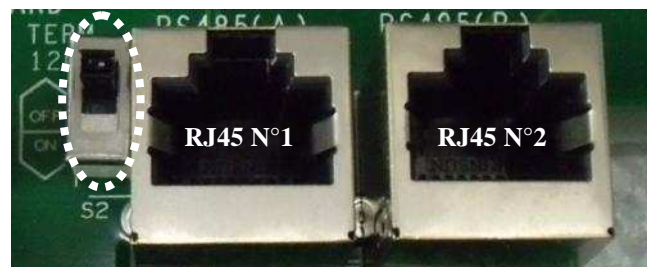

**Fig. 24 - Morsetti di collegamento alla RS-485 e interruttore S2** 

#### **6.1.2 Connettori RJ45**

In alternativa il collegamento seriale RS485 degli inverter, sia come singole unità, che in catena daisy chain, può essere effettuato tramite i connettori RJ45 (vedi Fig. 24).

Il cablaggio deve essere fatto passare attraverso i fori chiusi con tappi ermetici, posizionati nella parte inferiore dell'Inverter (vedi Fig. 23). Attraverso un foro passa il cablaggio di entrata che va ad assemblarsi ad uno dei connettore RJ45, attraverso l'altro foro esce il cablaggio di uscita verso il connettore RJ45 dell'unità successiva. I due cablaggi possono essere collegati indifferentemente sia sul connettore nr.1 che sul nr. 2 , i segnali sono comunque collegati in parallelo.

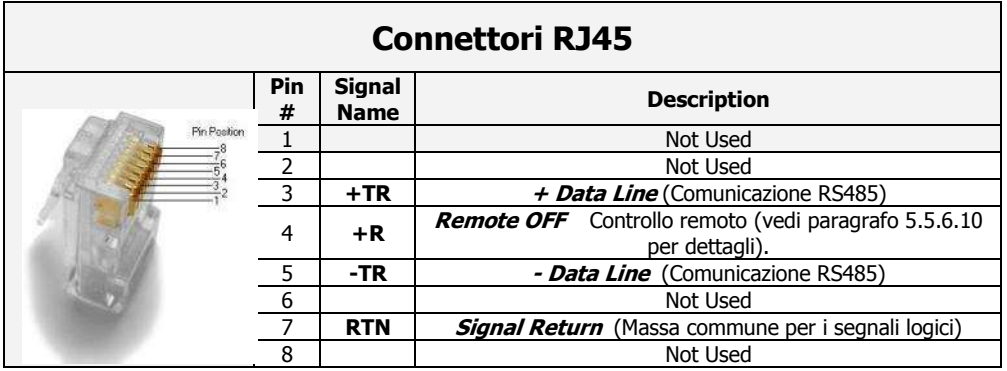

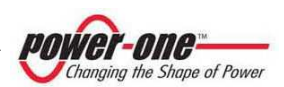

## **6.1.3 Catena Daisy chain**

La morsettiera RS-485 o i connettori RJ45 possono essere usati per collegare un singolo inverter AURORA oppure più inverter AURORA collegati in catena (daisychain). Il numero massimo di inverter che possono essere collegati in daisy-chain è 62. La lunghezza massima raccomandata di questa catena è di 1000 metri.

Nel caso di collegamento daisy-chain di più inverter è necessario attribuire a ciascuna unità un indirizzo. Vedere paragrafo 5.5.6.1 per cambiare gli indirizzi.

Inoltre l'ultimo inverter della catena deve avere il contatto di terminazione della linea attivato (commutatore  $S2 -120\Omega$  TERM in posizione ON). vedi Fig. 24.

Ciascun AURORA viene spedito con indirizzo predefinito due (2) e con il commutatore S2 in posizione OFF.

Al fine di realizzare la miglior comunicazione sulla linea RS485, Power-One raccomanda di connettere il suo adattatore PVI-USB-RS485\_232 fra la prima unità della daisy-chain e il computer. Vedere Fig. 25 per dettagli. (Convertitore RS485-USB)

Per lo stesso scopo, possono essere utilizzati anche dispositivi equivalenti che si trovano in commercio, ma tenendo conto che non sono mai stati provati specificatamente, la Power-One non garantisce il corretto funzionamento della connessione.

Notare che questi ultimi dispositivi possono richiedere anche una impedenza di terminazione esterna, cosa invece non necessaria nel caso dell'Aurora PVI-USB-485\_232.

Il seguente schema illustra come collegare più unità in configurazione daisy-chain.

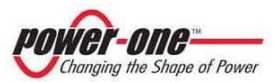

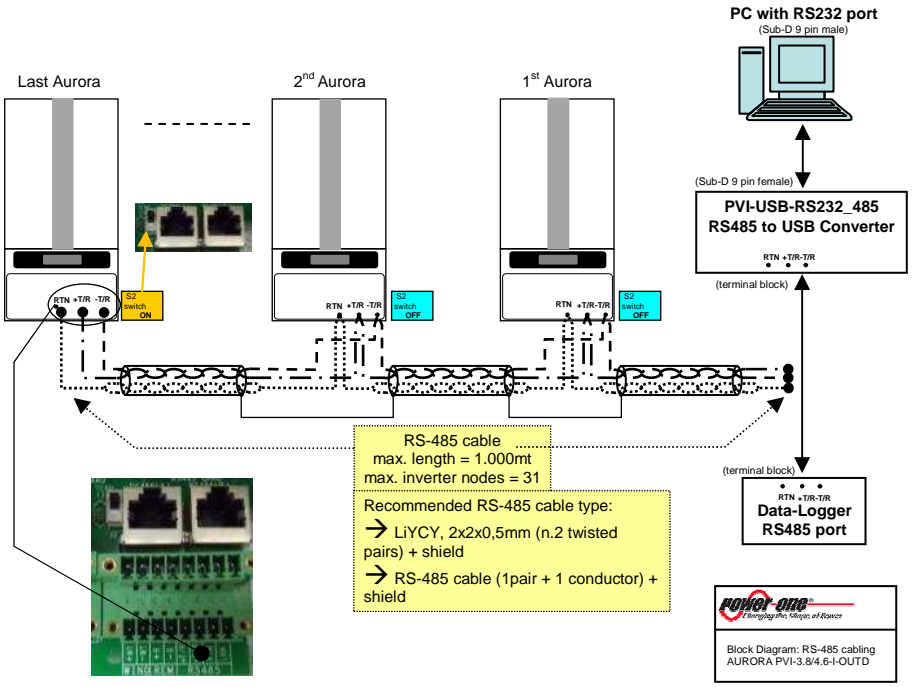

**Fig. 25 – Connessione in Daisy Chain** 

**NOTA**: quando si utilizza un collegamento RS-485 potrebbero esserci fino a 62 inverter collegati sulla stassa catena. Si può scegliere liberamente un indirizzo tra 2 e 63

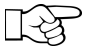

**NOTA**: quando si utilizza un collegamento RS-485, se uno o più inverter vengono aggiunti successivamente al sistema bisogna ricordare di riportare in posizione OFF il commutatore dell'inverter che in precedenza era l'ultimo del sistema.

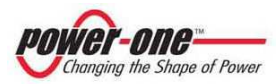

# **7 AIUTO ALLA SOLUZIONE DEI PROBLEMI**

Gli inverter AURORA sono conformi agli standard predefiniti per il funzionamento in rete, la sicurezza e la compatibilità elettromagnetica.

Prima che il prodotto venga spedito vengono eseguiti con successo diversi test per controllare: funzionamento, dispositivi di protezione, prestazioni e una prova di durata.

Questi collaudi, insieme al sistema di garanzia della qualità di Power-One, garantiscono un funzionamento ottimale di AURORA.

Se comunque ci dovesse essere un malfunzionamento dell'inverter, occorre procedere verso la soluzione del problema nella seguente maniera.

- Operare in condizioni di sicurezza come riportato nel cap. 3.5 e seguenti, controllare che le connessioni tra AURORA, il campo fotovoltaico e la rete di distribuzione siano state eseguite correttamente.
- Osservare con attenzione quale dei LED sta lampeggiando e il testo della segnalazione che appare sul display; dopodichè attraverso le indicazione riportate nei cap. 5.3, 5.4 e 5.5 cercare di identificare il tipo di anomalia riscontrata.

Se attraverso le indicazione riportate nelle presente documentazione non si è potuto eliminare il malfunzionamento, contattare il servizio assistenza o l'installatore (vedere le indicazioni nella pagina seguente).

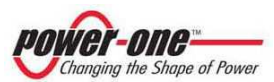

Prima di mettersi in contatto con il servizio di assistenza la invitiamo a reperire le seguenti informazioni al fine di massimizzare l'efficacia dell'intervento:

# **INFO AURORA**

**NOTA:** Informazioni reperibili direttamente dal display LCD

- Modello AURORA ?
- $\checkmark$ Numero di serie ?
- $\checkmark$ Settimana di produzione ?
- $\checkmark$ Quale LED lampeggia ?
- $\checkmark$ Luce intermittente o costante ?
- $\checkmark$ Quale segnalazione viene visualizzata sul display ?
- $\checkmark$ Sintetica descrizione del malfunzionamento ?
- $\checkmark$ Ha notato se il malfunzionamento è riproducibile ?
- $\checkmark$  Se si in quale maniera ?
- $\checkmark$  Ha notato se il malfunzionamento si ripete ciclicamente ?
- $\checkmark$  Se si ogni quanto ?
- Il malfunzionamento è presente dal momento dell'installazione ?
- $\checkmark$  Se si è peggiorato ?
- Descrivere le condizioni atmosferiche al momento del verificarsi del malfunzionamento

## **INFO sul Campo Fotovoltaico**

- Marca e modello dei pannelli fotovoltaici
- $\checkmark$  Struttura dell'impianto: - valori massimi di tensione e corrente dell'array
	- numero di stringhe dell'array
	- numero di pannelli per ciascuna stringa

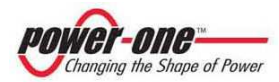

# **8 CARATTERISTICHE TECNICHE**

## **8.1 Valori d'ingresso**

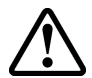

**ATTENZIONE:** il campo fotovoltaico e il cablaggio del sistema devono essere configurati in modo tale che la tensione in ingresso PV sia inferiore al limite massimo superiore indipendentemente dal modello, dal numero e dalla condizioni di funzionamento dei pannelli fotovoltaici scelti.

Dal momento che la tensione dei pannelli dipende anche dalla temperatura di esercizio, la scelta del numero di pannelli per ciascuna stringa deve essere fatta considerando la minima temperatura ambientale prevista per quella specifica zona (vedi tabella A).

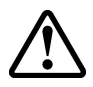

**ATTENZIONE**: l'inverter è dotato di una limitazione lineare della potenza di uscita in funzione della tensione in ingresso a partire da 470 Vdc (100% potenza in uscita) fino a 520 Vdc (0% potenza in uscita)

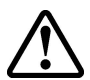

**ATTENZIONE**: la tensione a circuito aperto dei pannelli fotovoltaici è condizionata dalla temperatura ambiente (la tensione a circuito aperto aumenta al diminuire della temperatura) e bisogna accertarsi che la temperatura minima stimata per l'installazione non faccia superare ai pannelli il limite massimo superiore di tensione di 520Vdc. La tabella seguente è un esempio che indica la tensione massima di ciascun pannello per pannelli tipici da 36, 48, 60 e 72 celle in riferimento alla temperatura (presumendo una tensione a circuito aperto nominale di 0,6Vdc per cella a 25°C e un coefficiente di temperatura di -0,0023V/°C. La tabella illustra, pertanto, il numero massimo di pannelli che possono essere collegati in serie in funzione alla temperatura minima in cui il sistema funzionerà. Consultare il costruttore dei pannelli per il coefficiente corretto di temperatura di  $V_{oc}$  prima di calcolare la tensione massima dell'array fotovoltaico.

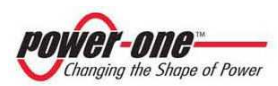

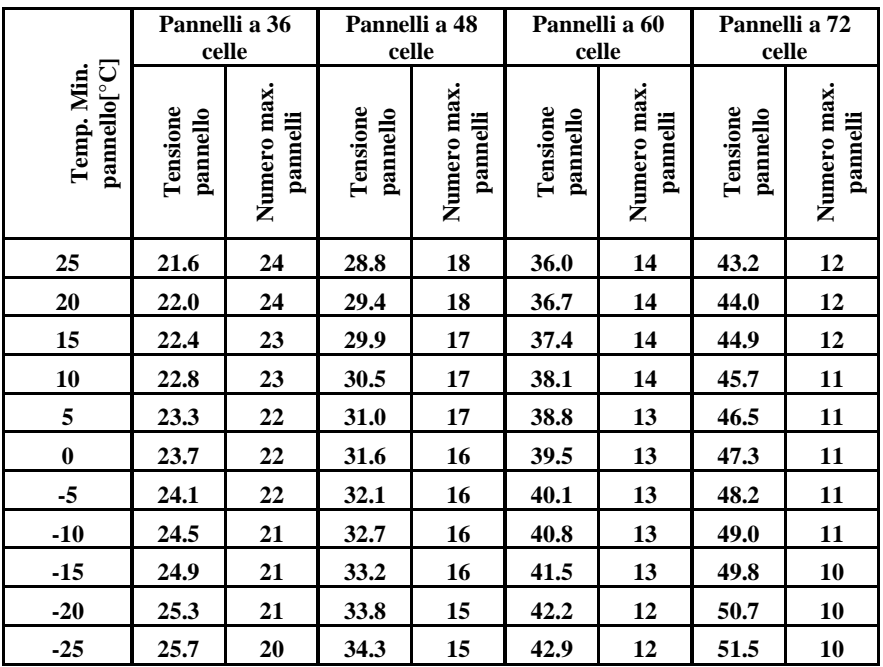

Tabella A

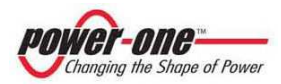

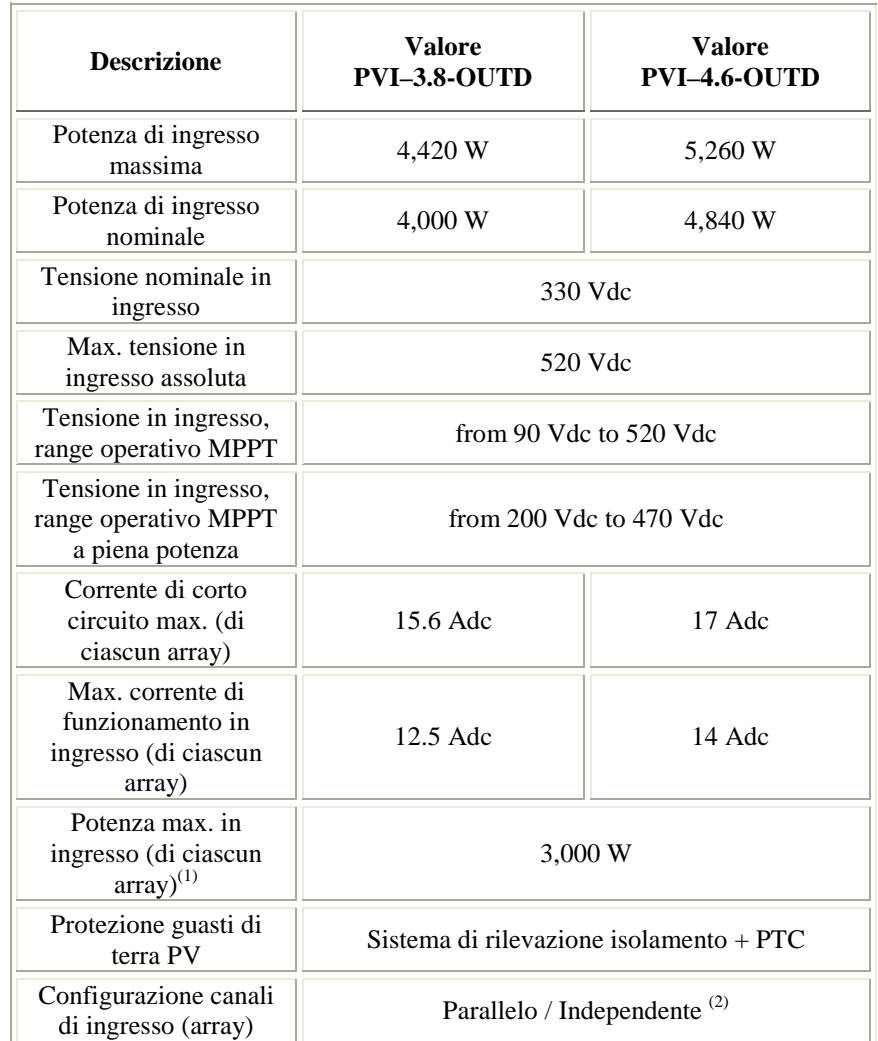

 $<sup>(1)</sup>$  La potenza totale di ingresso deve comunque rimanere entro il valore della max.</sup> raccomended DC power

 $^{(2)}$  La configurazione a canali indipendenti non è utilizzabile con settaggio del grounding positivo

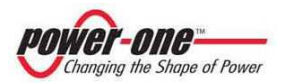

**NOTA:** Se il campo fotovoltaico connesso all'inverter fornisce una corrente ľà in ingresso superiore a quella massima utilizzabile l'inverter non subisce danni se la tensione d'ingresso si trova all'interno del range consentito.

#### **8.2 Valori di uscita**

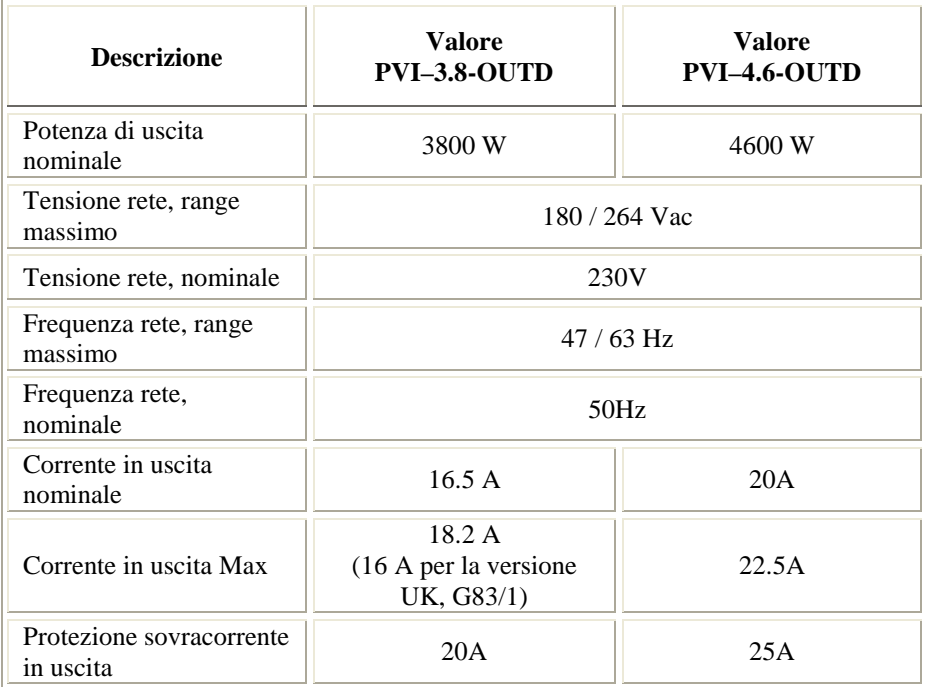

## **8.3 Caratteristiche protezione rete**

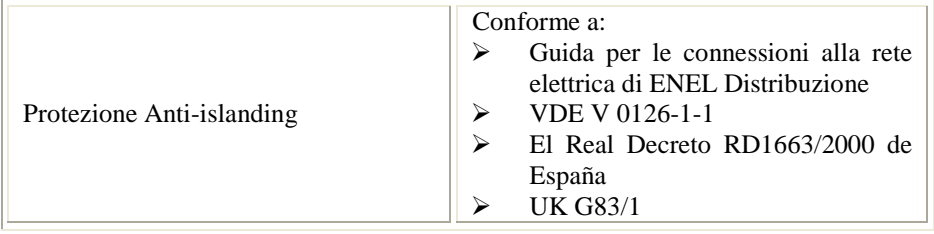

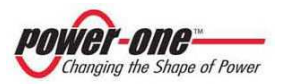

## **8.4 Caratteristiche generali**

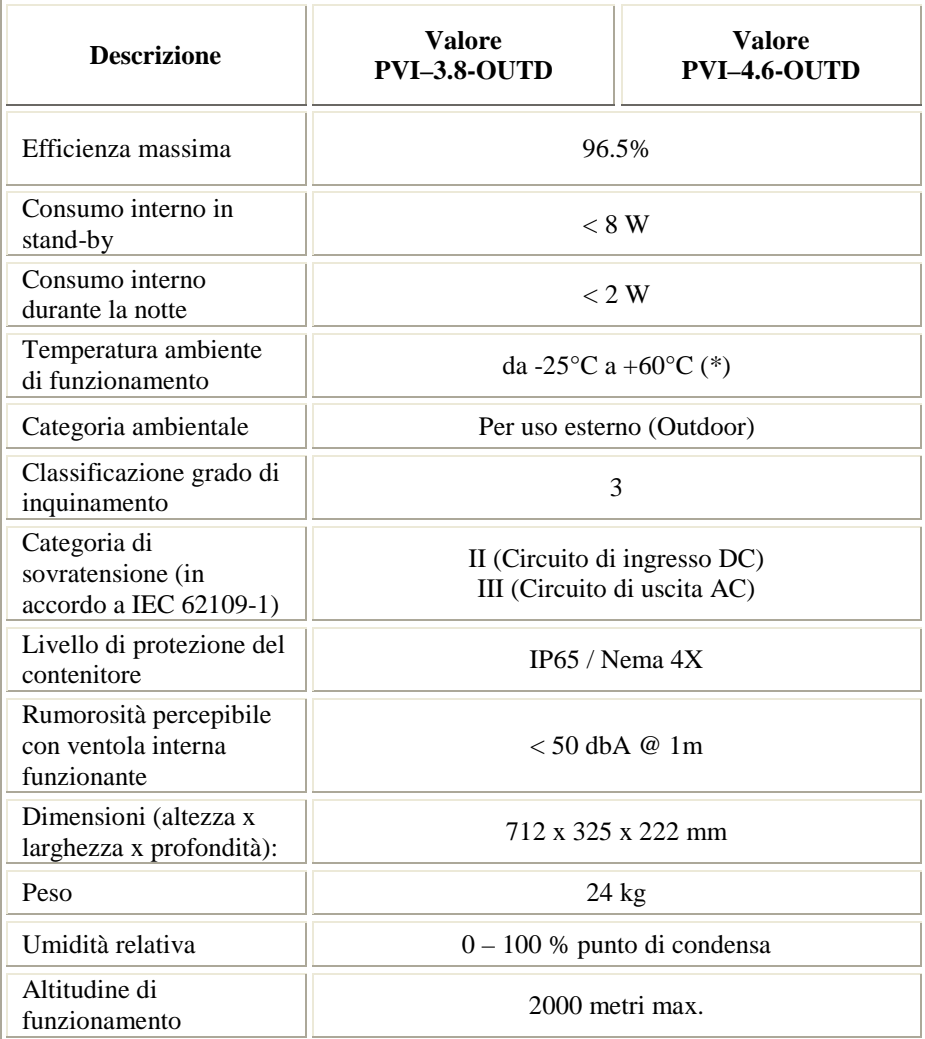

(\*) Piena potenza garantita fino a T.amb =  $50^{\circ}$ C per PVI-4.6-I-OUTD,  $60^{\circ}$ C PVI-3.8-I-OUTD (purché in assenza di irraggiamento diretto dell'unità)

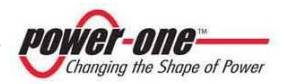

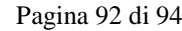

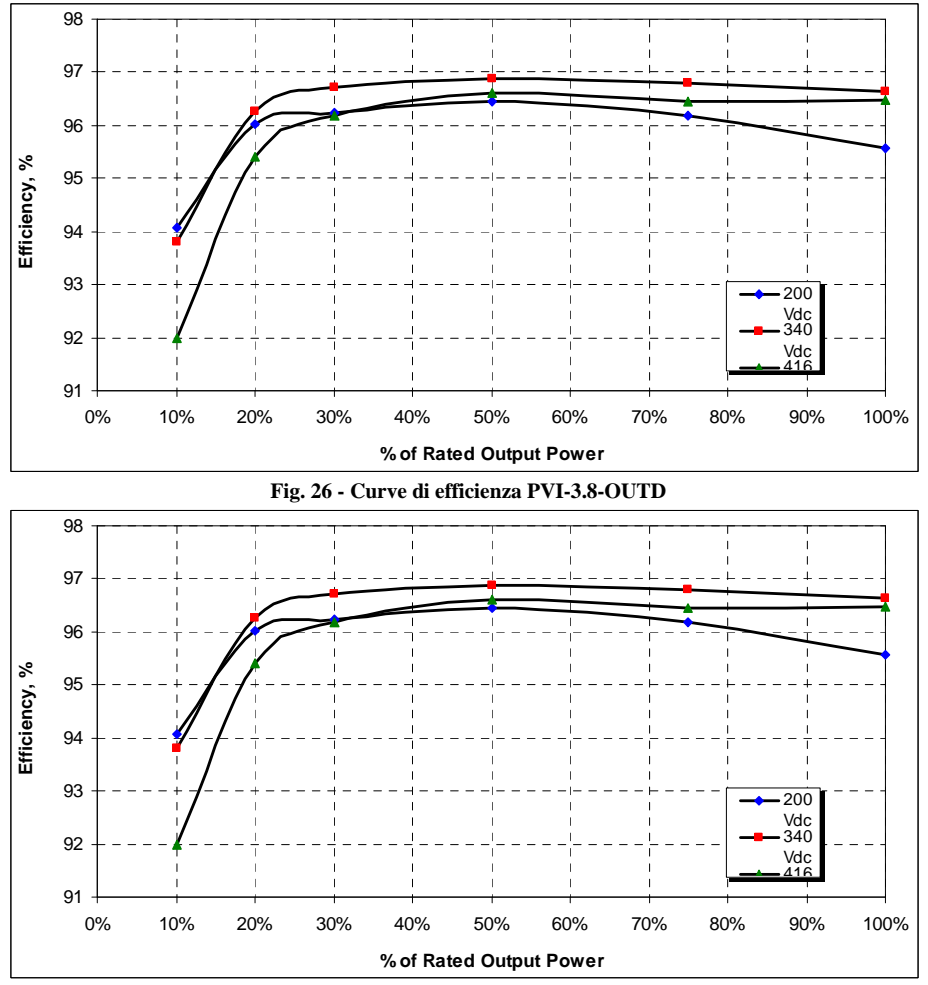

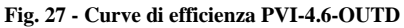

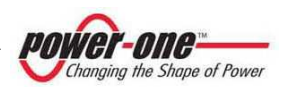

## **8.5 Limitazione di potenza (Power Derating)**

Al fine di consentire il funzionamento dell'inverter in condizioni di sicurezza sia termica che elettrica, l'unità provvede in modo automatico a ridurre il valore della potenza immessa in rete.

La limitazione di potenza può avvenite in due casi:

#### **Riduzione di potenza dovuta alle condizioni ambientali**

L'ammontare della riduzione e la temperatura alla quale essa comincia ad avvenire dipendono da molti parametri di funzionamento oltre che dalla temperatura ambiente, per esempio dipendono anche dalla tensione di ingresso, dalla tensione di rete e dalla potenza disponibile dai pannelli fotovoltaici. Pertanto AURORA potrà o meno ridurre la potenza durante certi periodi della giornata a seconda del valore di tali parametri. Comunque, AURORA garantisce la massima potenza fino a 50°C per PVI-4.6-I-OUTD, 60°C PVI-3.8-I-OUTD purché non sia esposto direttamente dal sole.

#### **Riduzione di potenza dovuta alla tensione in ingresso**

Il grafico mostra la riduzione automatica della potenza erogata in corrispondenza di valori della tensione in ingresso o in uscita troppo alti o troppo bassi.

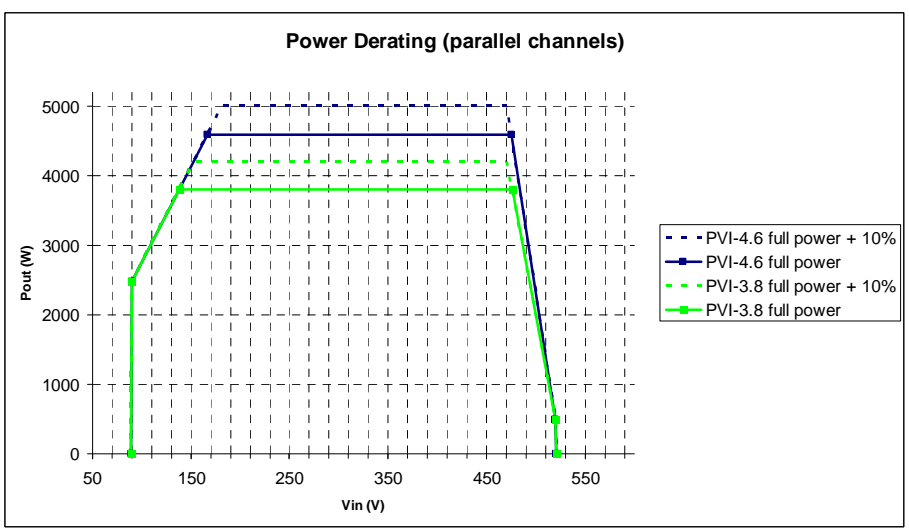

**Figura 28 – Curve di derating rispetto alla tensione di ingresso – Utilizzo di entrambi i canali** 

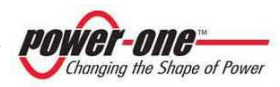

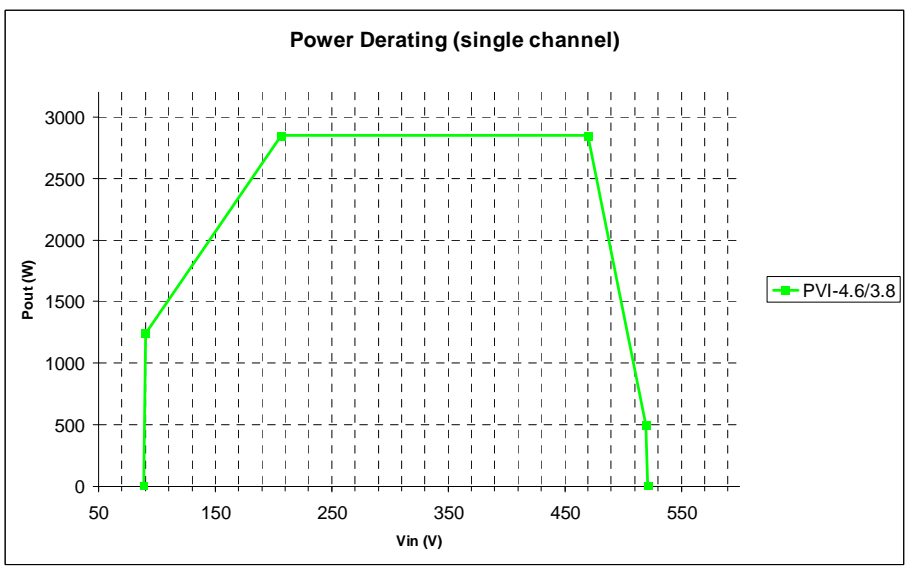

**Figura 29 – Curve di derating rispetto alla tensione di ingresso – Utilizzo del solo canale IN1** 

**NOTA:** Le curve presentano una zona di non funzionamento fino a 90V, una zona di derating lineare fino ai 170V (PVI-4.6), 140V (PVI-3.8), una zona di potenza nominale costante ed un derating alle alte tensioni a partire dai 470V. In realtà la zona di funzionamento alle basse tensioni dipende da come è impostata la tensione minima di partenza (200V di default). Il convertitore, una volta acceso, continuerà a funzionare secondo le curve fino ad un valore minimo del 70% della tensione di partenza impostata (i.e. con il valore di default di 200V il convertitore avrà una tensione minima di funzionamento di 140V).

Le condizioni per la riduzione di potenza dovuta alle condizioni ambientali e alla tensione di ingresso possono anche verificarsi contemporaneamente, ma la riduzione di potenza sarà sempre relativa al valore inferiore rilevato.

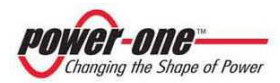